# **Contents**

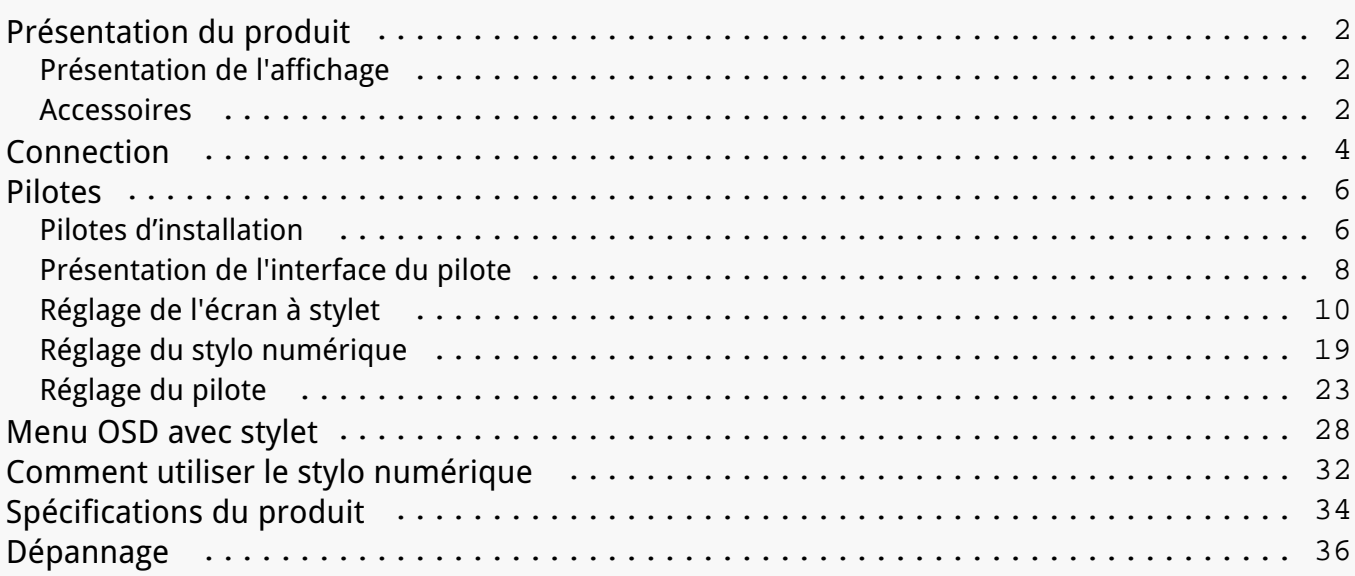

### <span id="page-1-0"></span>*Présentation du produit Présentation de l'affichage*

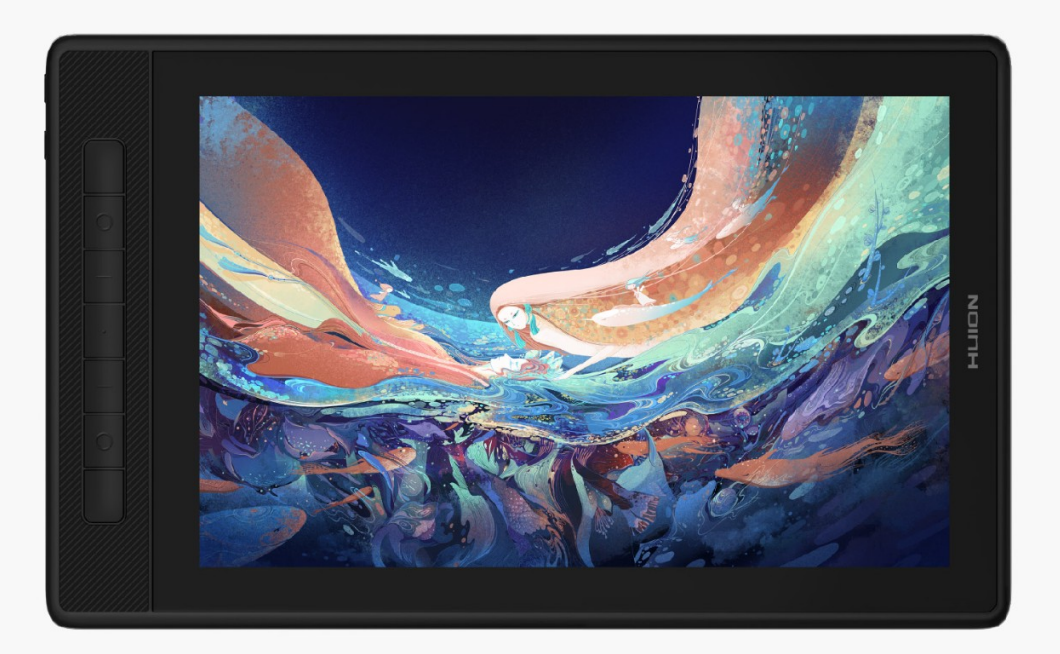

*Merci d'avoir choisi l'écran à stylet HUION Kamvas Pro 13 (2,5K). En tant que nouvelle génération d'écran à stylet professionnel, Kamvas Pro 13 (2.5K) vous permet de dessiner et de créer avec une plus grande efficacité. Avec cet écran à stylet, vous pouvez écrire et dessiner librement, créer des lignes de largeur variable, peindre des images dans différentes nuances de couleurs tout en acquérant une expérience stylo sur papier.*

*Pour mieux comprendre et utiliser ce produit, veuillez lire attentivement ce manuel d'utilisation. Il indique comment utiliser Kamvas Pro 13 (2.5K) lorsque vous le connectez à un ordinateur sous Windows. Cela est également applicable aux ordinateurs exécutant Mac OS, à moins qu'une note spéciale ne soit donnée.*

*La conception et les spécifications peuvent être modifiées sans préavis.*

*Remarque : les images du manuel de l'utilisateur sont fournies à titre indicatif uniquement.*

*Accessoires*

# *Présentation du produit*

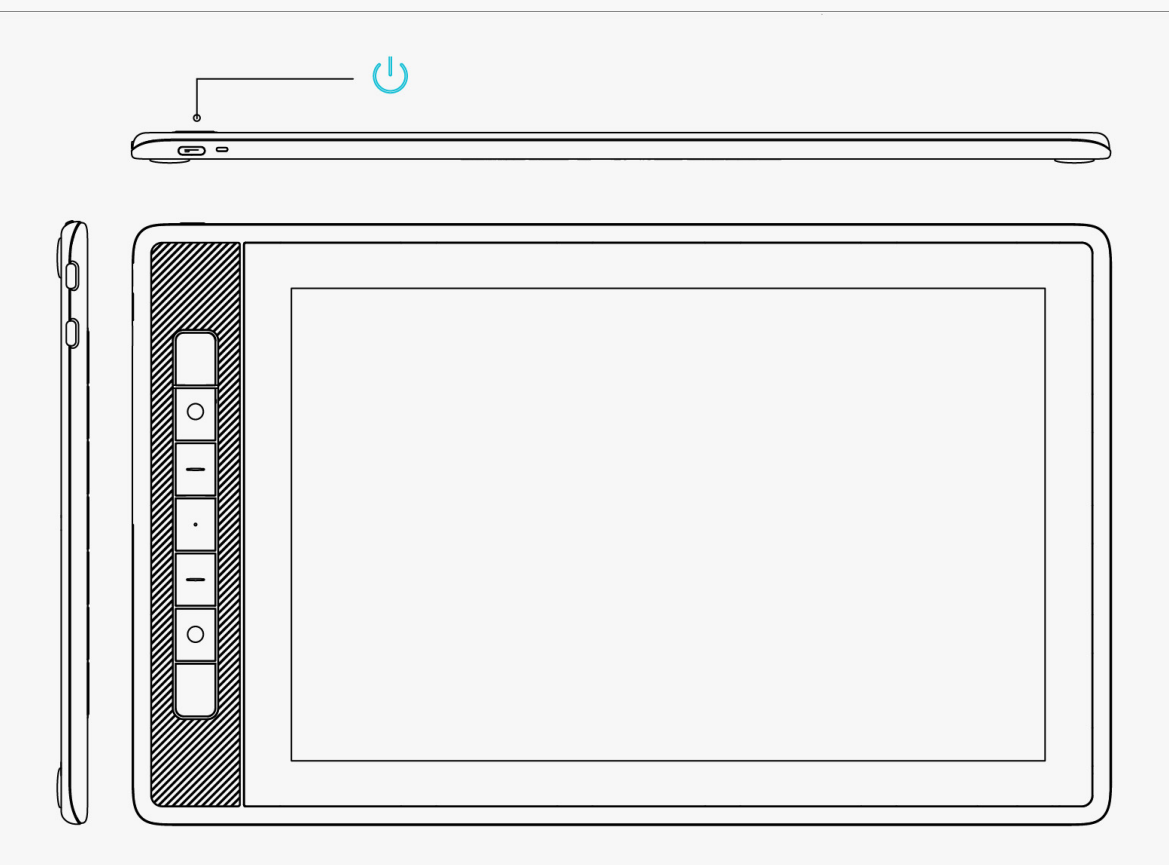

## *Accessoires*

*Ecran à stylet \* 1*

*Stylet numérique sans pile \* 1*

*Porte-stylo \* 1*

*Pointes de stylo standard \* 5*

*Pointes feutre \* 5*

*Pince pointes \* 1*

*Support pliable \* 1*

*Câble trois en deux \* 1*

*Câble étendu \* 1*

*Câble USB-C vers USB-C complet \* 1*

*Câble d'alimentation USB \* 1*

*Guide de démarrage rapide\*1*

### <span id="page-3-0"></span>*Chiffon de nettoyage \* 1*

## *Installation du support*

*Un support ergonomique réglable a été spécialement conçu pour KAMVAS Pro 13 (2.5K). Ajustez l'angle de votre écran en fonction de vos habitudes et vous profiterez d'une expérience de dessin et d'écriture plus confortable.*

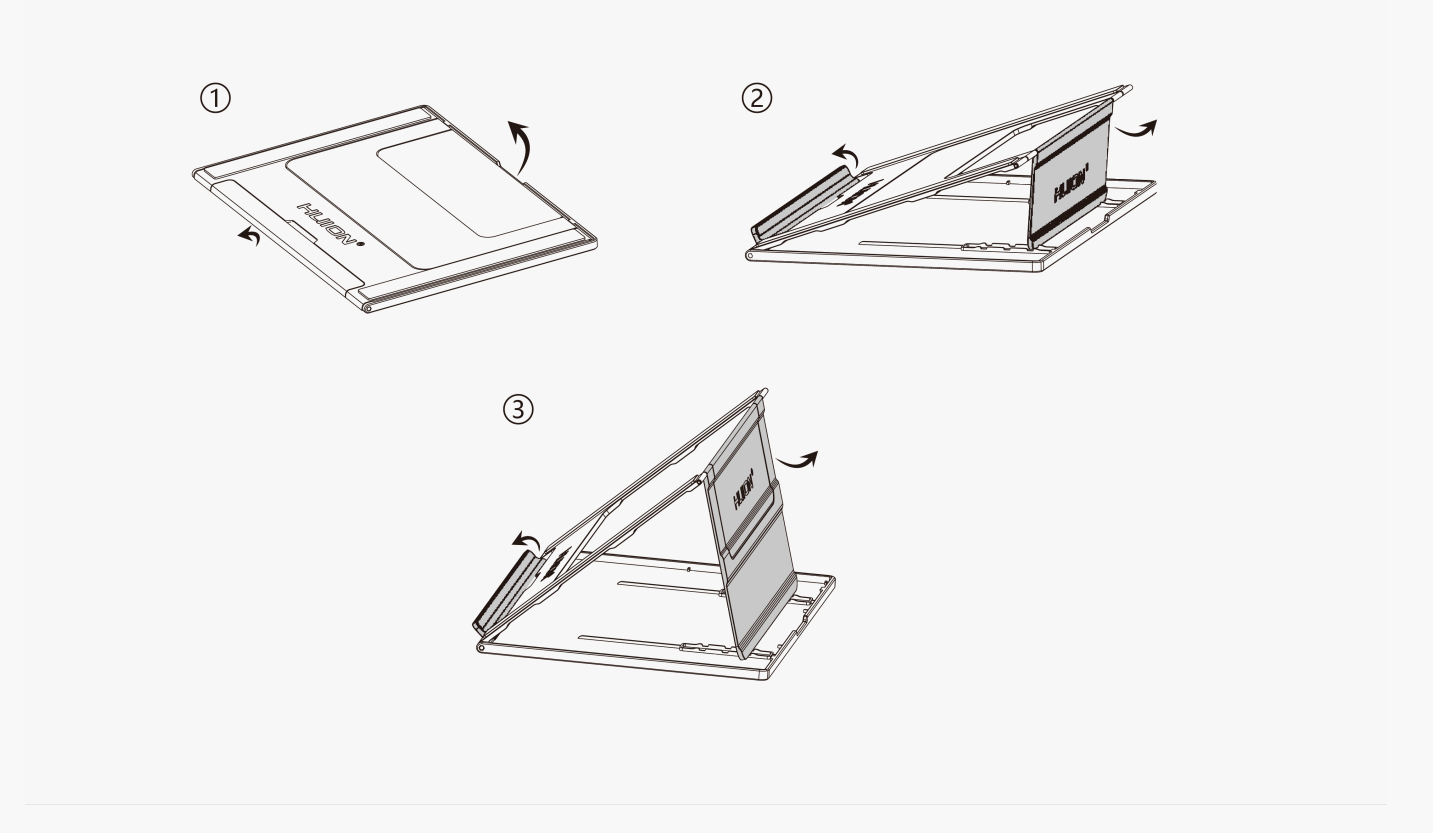

### *Connection*

*KAMVAS Pro 13 (2.5K) prend en charge les ordinateurs ainsi que les appareils Android. Ce qui suit sont des moyens de connexion pour référence.*

## *Connectez-vous via un câble trois-en-deux*

Connectez l'écran à stylet à votre ordinateur via un c**D**ble trois-en-deux.

*1. Sortez le câble trois-en-deux de l'emballage et utilisez le pour connecter l'écran à stylet à un ordinateur.*

2. Connectez l'adaptateur secteur à un c **De d'alimentation**.

*\* Le câble étendu permet de connecter l'écran à l'alimentation électrique si le câble d'alimentation est trop court. Tout adaptateur secteur USB est utilisable tant que la sortie est de 5V, 2A.*

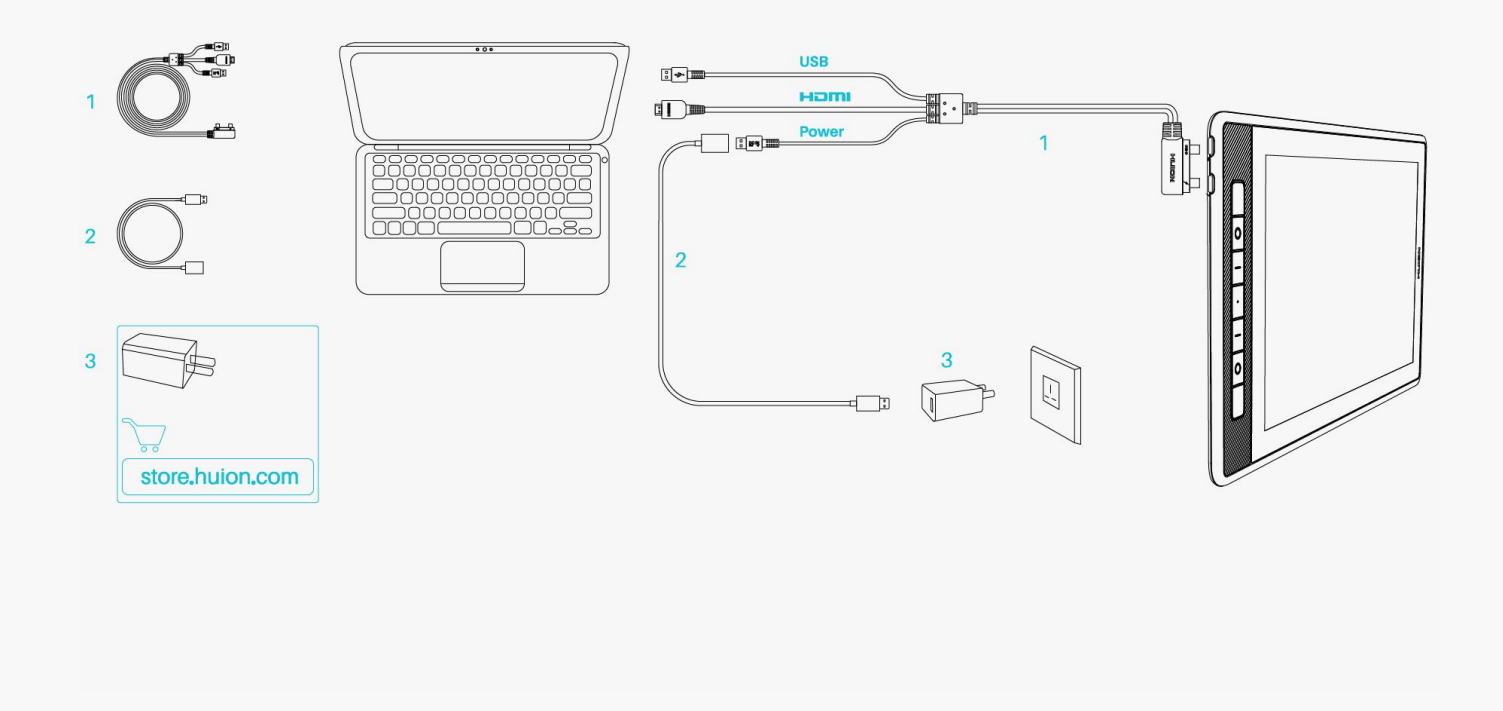

# *Connectez-vous via un câble USB-C vers USB-C complet*

Connectez l'écran à stylet à votre ordinateur ou à n'importe quel appareil Android via un c*hile USB-C vers USB-C complet.*

*1. Retirez le câble USB-C vers USB-C et connectez l'écran à un ordinateur ou à un appareil Android avec celui-ci.*

2. Connectez l'adaptateur secteur à un c**Die d'alimentation**.

*\* Les utilisateurs peuvent acheter un câble USB-C vers USB-C ou un câble d'alimentation séparément, mais assurez-vous que le premier prend en charge au minimum le protocole de transfert de données USB3.1 GEN1 et DP1.2 et que la sortie est d'au moins 5 V,2A.*

<span id="page-5-0"></span>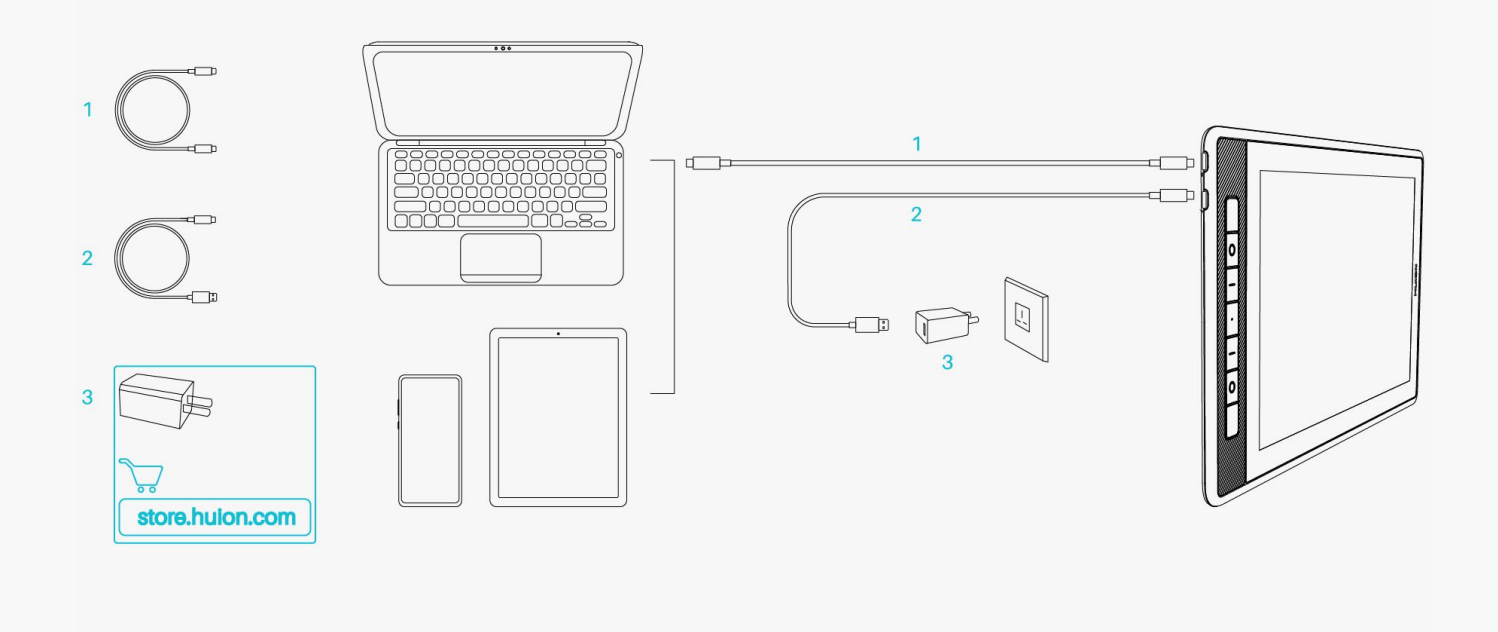

### *Pilotes*

*Pilotes d'installation*

1. Veuillez choisir le bon pilote pour votre appareil sur notre site Web : *[Pilote-KAMVAS Pro 13](https://www.huion.com/fr/index.php?m=content&c=index&a=lists&catid=16&myform=1&down_title=Kamvas+Pro+13%282.5K%29) [\(2.5K\)](https://www.huion.com/fr/index.php?m=content&c=index&a=lists&catid=16&myform=1&down_title=Kamvas+Pro+13%282.5K%29).*

*2. Cliquez sur Pilote-KAMVAS Pro 13 (2.5K) pour le télécharger.*

*3. Suivez les instructions pour terminer l'installation.*

### *Remarque:*

*① Avant d'installer le pilote, veuillez fermer tous les logiciels graphiques et programmes* antivirus. Le message ( **I**HuionTabletCore.exe In'a pas pu démarrer !) ci-dessous n'appara **I**t *que sur les appareils équipés d'un système d'exploitation Windows, et indique que le pilote est bloqué par des programmes antivirus ou des applications de dessin.*

*② Si vous avez installé un pilote du produit Huion version 15, il est inutile de l'installer à nouveau car KAMVAS Pro 13 (2.5K) est compatible avec n'importe quel pilote version 15.*

*③ Veuillez vous assurer que le système d'exploitation de votre ordinateur est Windows 7 ou version ultérieure/mac OS 10.12 ou version ultérieure.*

*④ Ouvrez le pilote et une image de KAMVAS Pro 13 (2,5K) apparaîtra, indiquant que l'écran à stylet est correctement connecté à votre ordinateur. Vous pouvez maintenant utiliser votre écran à stylet.*

*⑤ Si la connexion échoue, veuillez redémarrer le pilote ou votre ordinateur.*

*Remarque : l'écran à stylet ne peut pas fonctionner une fois le pilote désinstallé ou supprimé. Cliquez sur [Pilote-KAMVAS Pro 13 \(2.5K\)](https://www.huion.com/fr/index.php?m=content&c=index&a=lists&catid=16&myform=1&down_title=Kamvas+Pro+13%282.5K%29) pour le réinstaller et votre écran à stylet et votre stylet numérique restaureront leurs paramètres par défaut.*

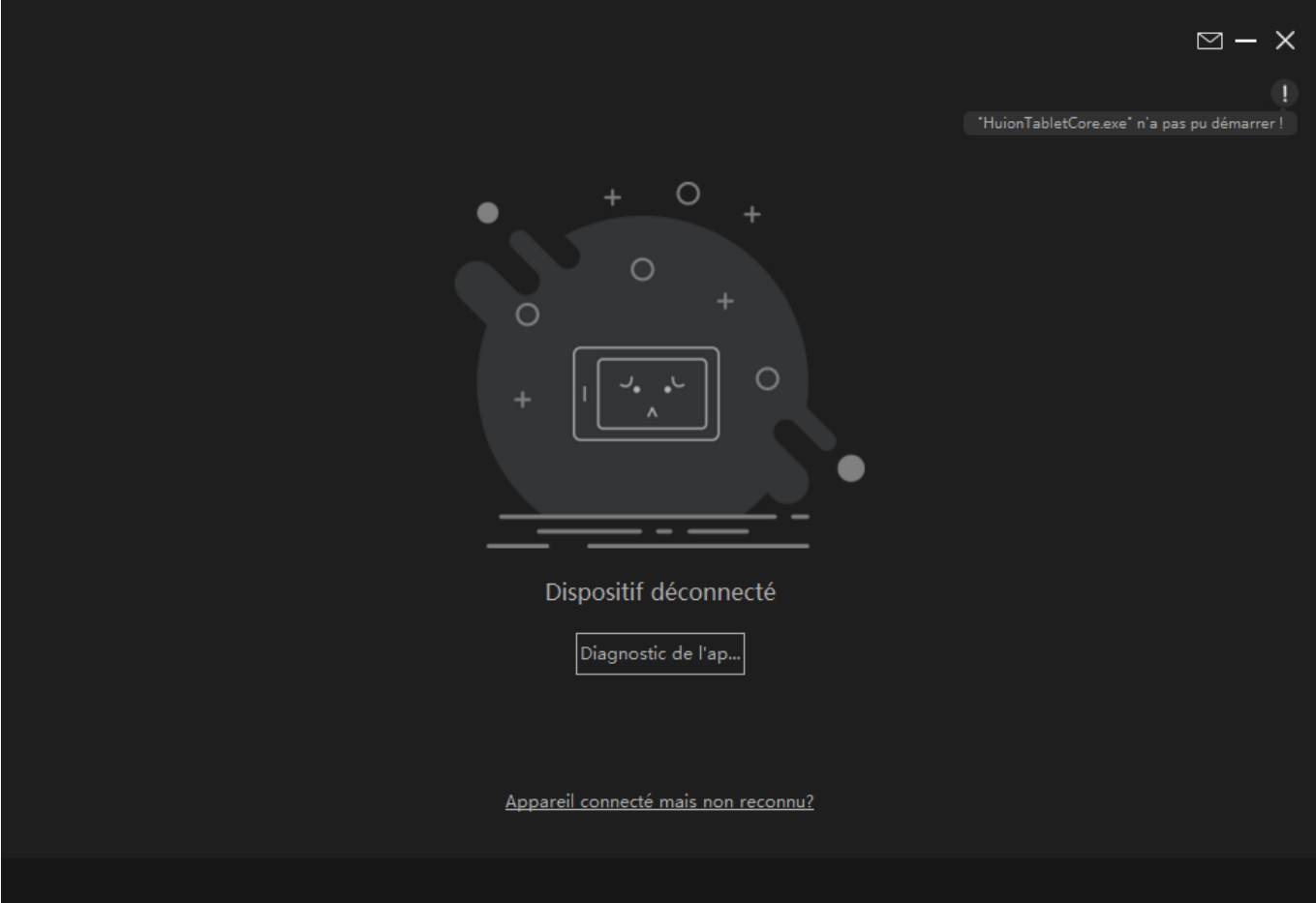

<span id="page-7-0"></span>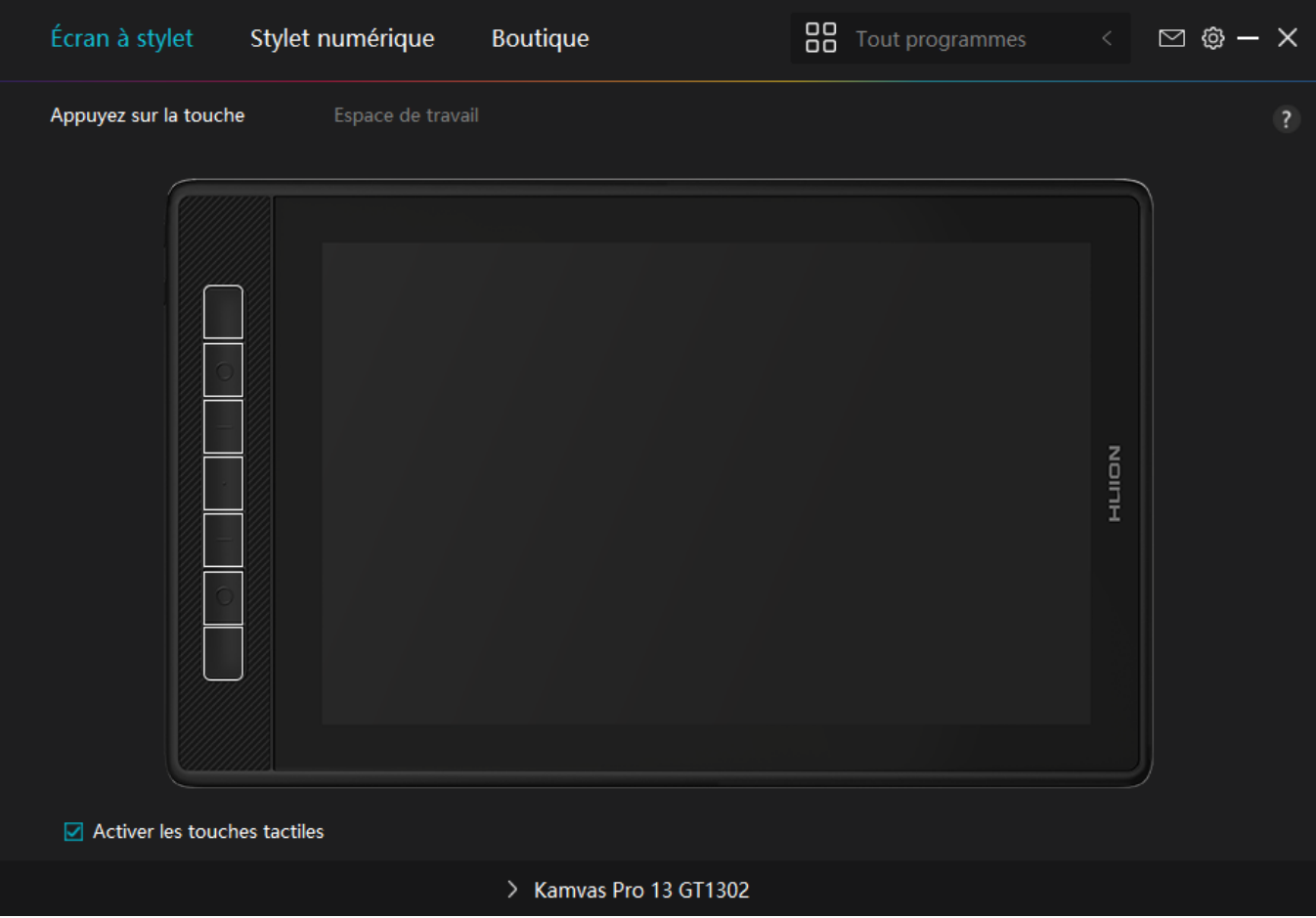

*Présentation de l'interface du pilote*

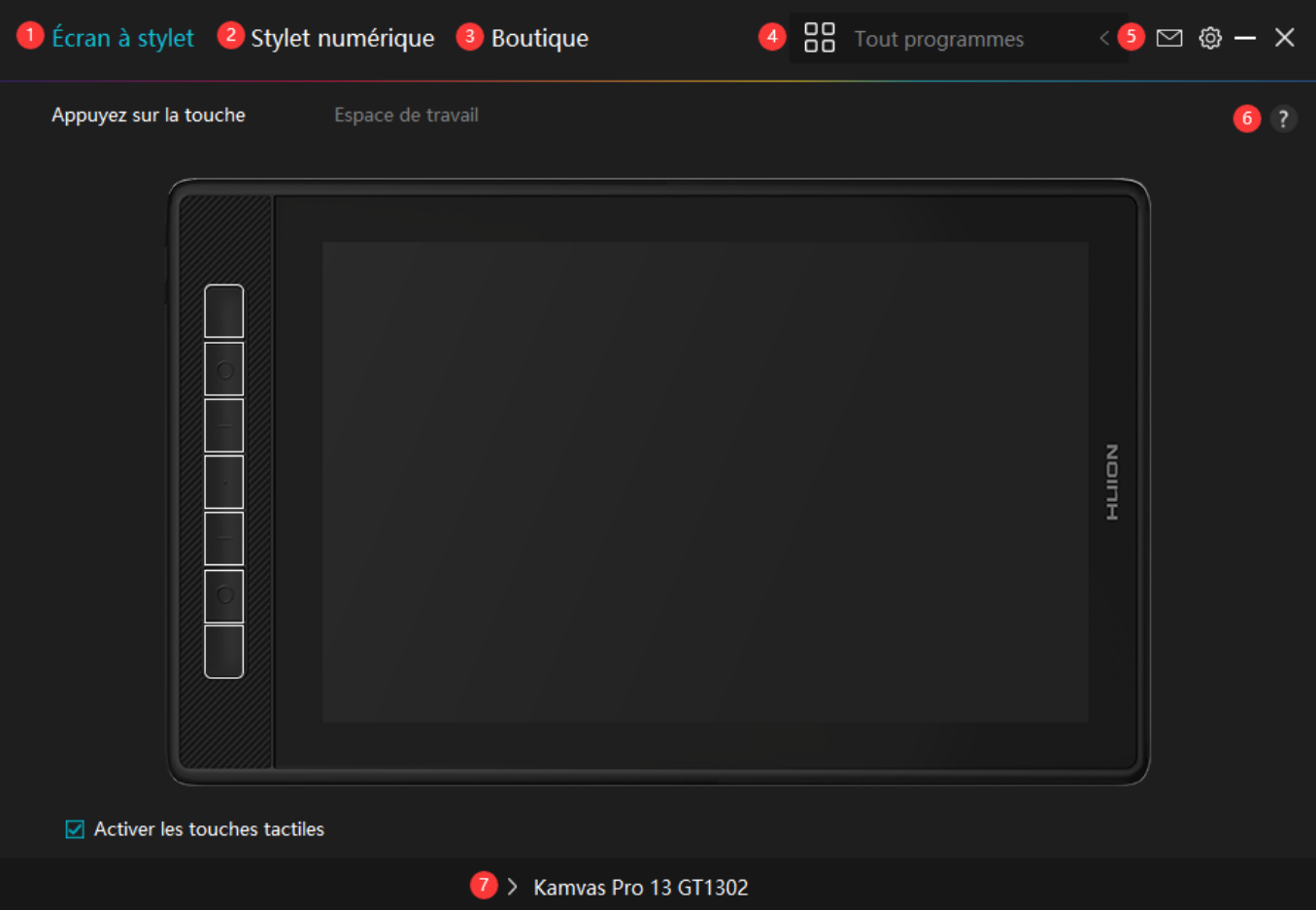

## *1. Écran à stylet*

Sur l'interface <sup>p</sup>Pen Display  $\Box$  les utilisateurs peuvent définir les fonctions de l'écran, y *compris la touche Appuyez sur et la zone de travail définie.*

### *[Voir section](https://www.huion.com/fr/index.php?m=content&c=index&a=manual&id=633)*

## *2. Stylo numérique*

Les utilisateurs peuvent définir les fonctions du stylet sur cette interface **DStylo numérique** 4 *y compris la touche Appuyez sur, la sélection du mode, le réglage de la sensibilité à la pression et le test de pression.*

### *[Voir section](https://www.huion.com/fr/index.php?m=content&c=index&a=manual&id=624)*

## *3. Boutique*

*La boutique Huion est l'endroit où vous pouvez obtenir les dernières informations sur le produit, telles que sa FAQ ou sa promotion des ventes. De plus, vous pouvez également acheter d'autres produits ou accessoires Huion ici.*

## *4. Ajouter des programmes*

<span id="page-9-0"></span>*1. Certains programmes ayant déjà été ouverts apparaîtront parmi lesquels vous pourrez choisir après avoir cliqué sur Ajouter un programme à l'écran. Pour plus de programmes, cliquez sur Parcourir et choisissez l'élément que vous souhaitez ajouter.*

*2. Vous pouvez définir différentes fonctions pour différents programmes. Les fonctions des touches de pression changent automatiquement lorsque vous passez d'un programme à un autre.*

3. Lorsque vous sélectionnez **ITous les programmes II les fonctions des touches de pression** *que vous définissez sont valables pour chaque programme. En cliquant sur Ajouter un programme dans la liste déroulante, vous pouvez définir les fonctions d'un programme spécifique et ainsi disposer de paramètres uniques pour différents programmes. Après cela,* lorsque vous lancez un programme spécifique, le pilote le reconna Dra automatiquement et *les fonctionnalités de réglage seront remplacées par celles qui lui correspondent.*

## *5. Paramètres*

*Les utilisateurs peuvent définir les fonctions d'un pilote sur cette interface, notamment consulter les informations sur le périphérique, les paramètres de sauvegarde, les paramètres généraux et sa version.*

### *[Voir section](https://www.huion.com/fr/index.php?m=content&c=index&a=manual&id=623)*

## *6. Problèmes courants*

*Cliquez sur "?" et accédez au Forum sur notre site Web <https://support.huion.com/en/support/home> pour obtenir un manuel d'utilisation ou nous signaler des problèmes.*

# *7. Basculer entre les appareils*

*Le pilote est capable de prendre en charge deux périphériques au maximum. Leurs fonctions peuvent être personnalisées respectivement par les utilisateurs. Lorsque vous passez à l'un d'eux, les fonctions changent pour celles qui lui correspondent.*

*Réglage de l'écran à stylet*

## *Touche de pression*

*Vous pouvez personnaliser les fonctions de ces touches de pression selon vos propres habitudes, et vous pouvez décocher "Activer les touches de pression" dans le coin inférieur gauche pour les désactiver. Placez le curseur sur l'un des boutons de l'écran de votre ordinateur pour vérifier sa valeur par défaut. Cliquez sur un bouton, puis une bo* De de dialogue contextuelle appara D. *Choisissez ce que vous voulez et définissez sa fonction.*

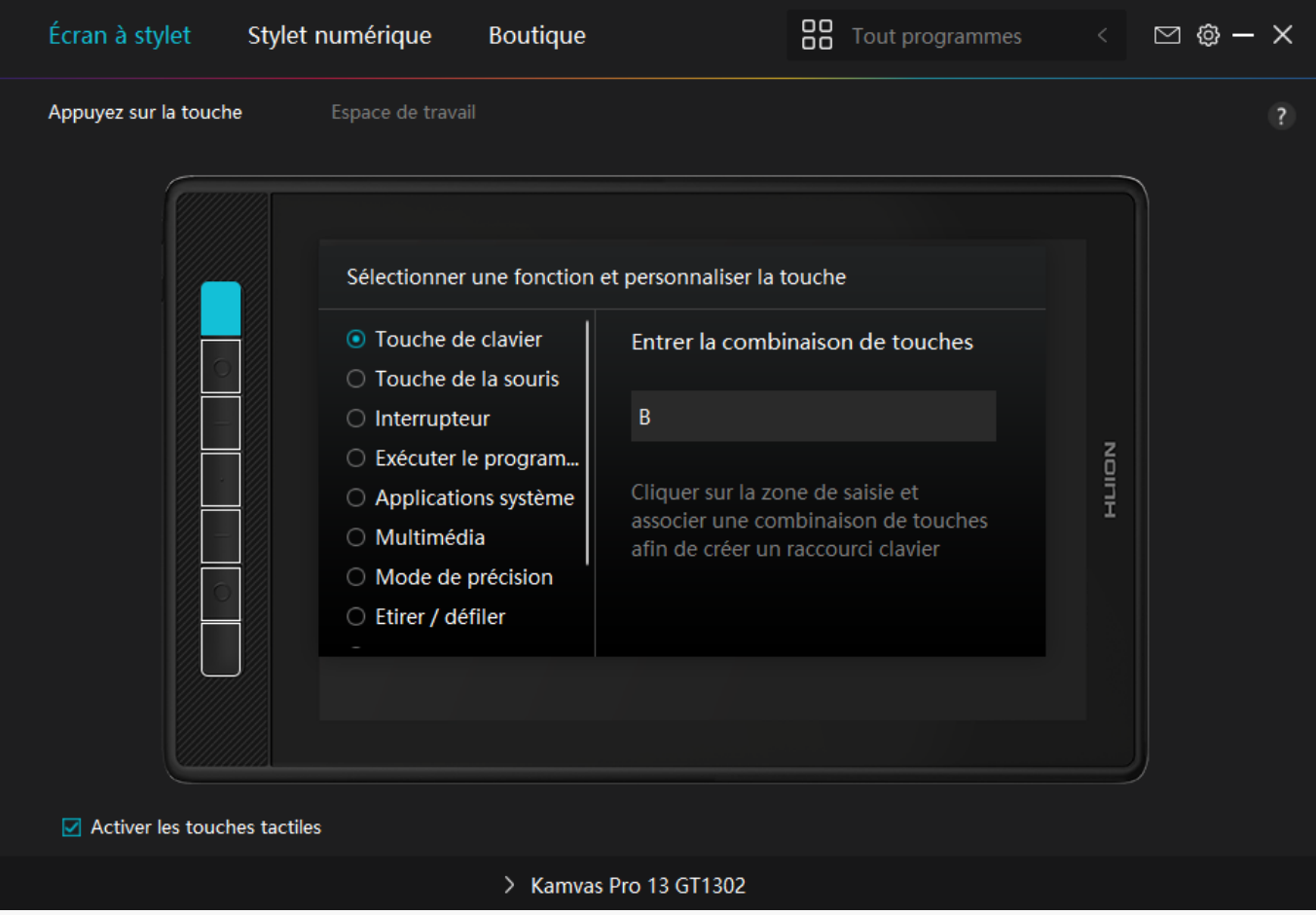

*Reportez-vous à ce tableau de paramètres ci-dessous pour vous aider à décider des moditications des paramètres existants.*

*Remarque : les performances des fonctions du tableau ci-dessous dépendent de l'appareil que les utilisateurs ont connecté.*

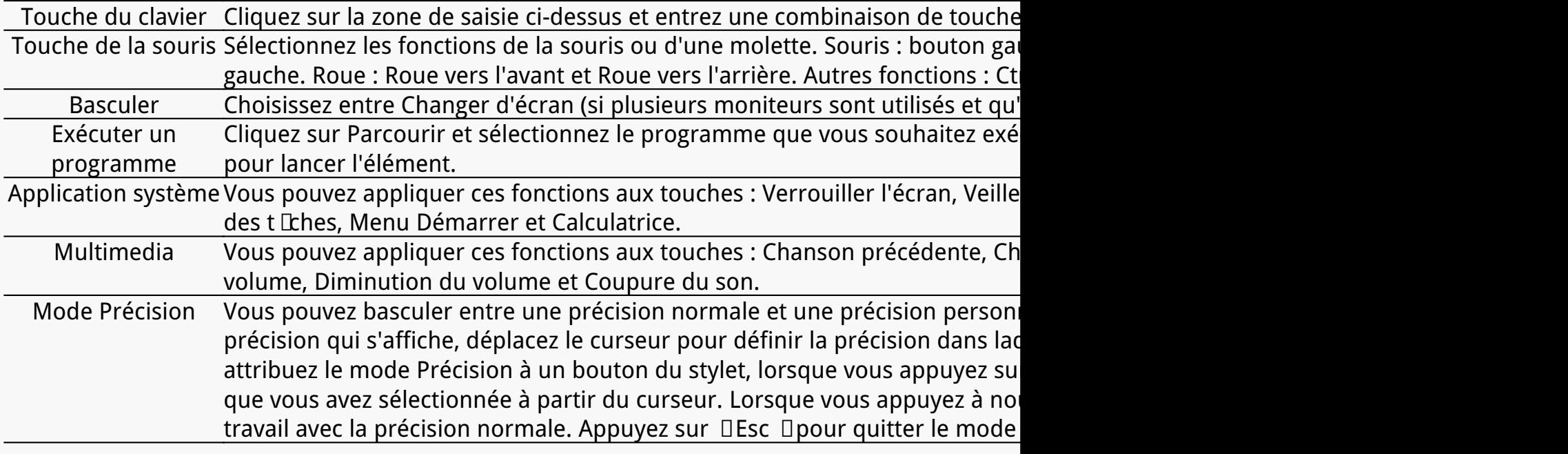

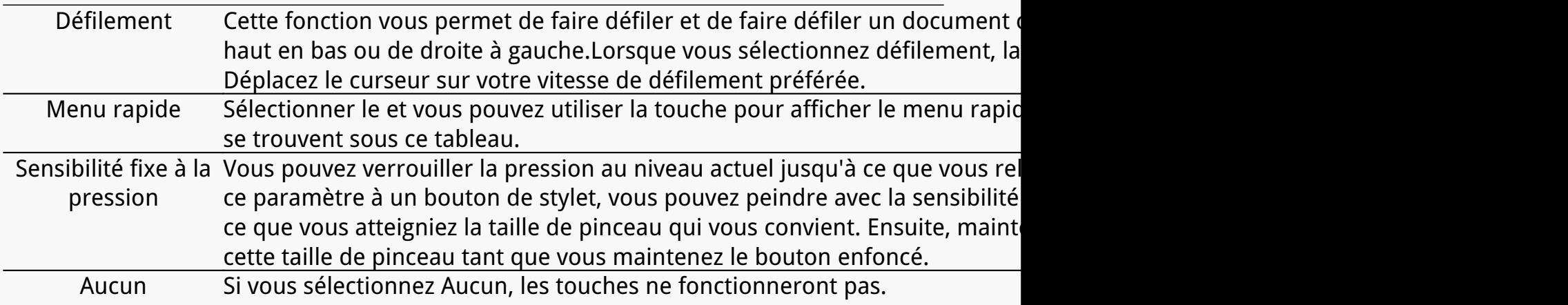

*Remarque : les photos ne sont fournies qu'à titre indicatif.*

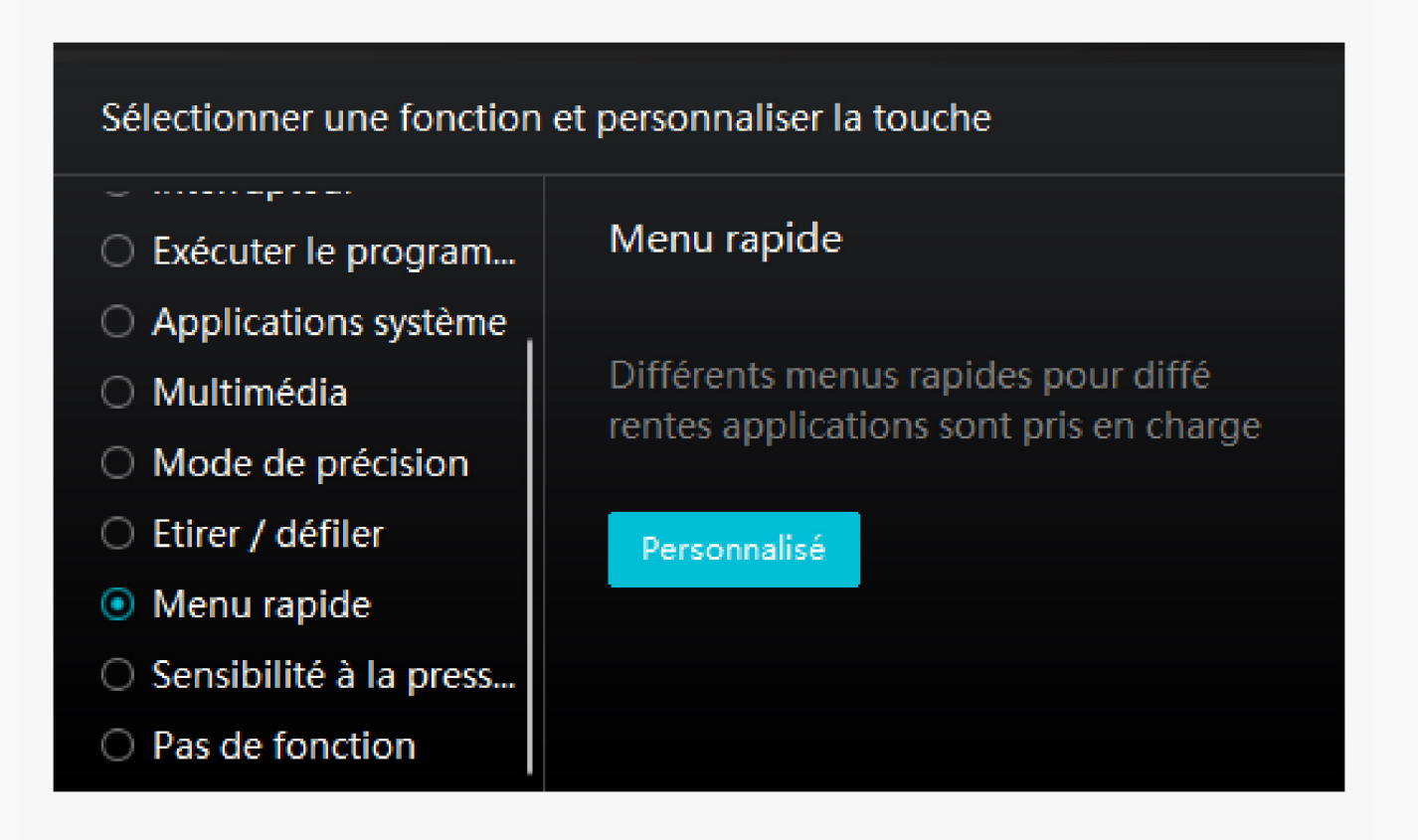

*Cliquez sur Personnaliser dans l'image ci-dessus pour faire appara Dre un menu rapide (voir image 1). Pour chacun des six boutons de gauche, les utilisateurs peuvent saisir un nom et définir une fonction unique. Ensuite, les utilisateurs peuvent appeler le menu* rapide en appuyant sur la touche (voir image 2). Le menu dispara **It après un clic sur l'un** *des six boutons. En cliquant une fois sur "Fixer", le menu sera fixé sur le bureau. Après* un deuxième essai, le bouton "Fixer" devient "Fermer" et le menu dispara It (voir image *3). Placez le curseur sur le menu pour le faire glisser.* 

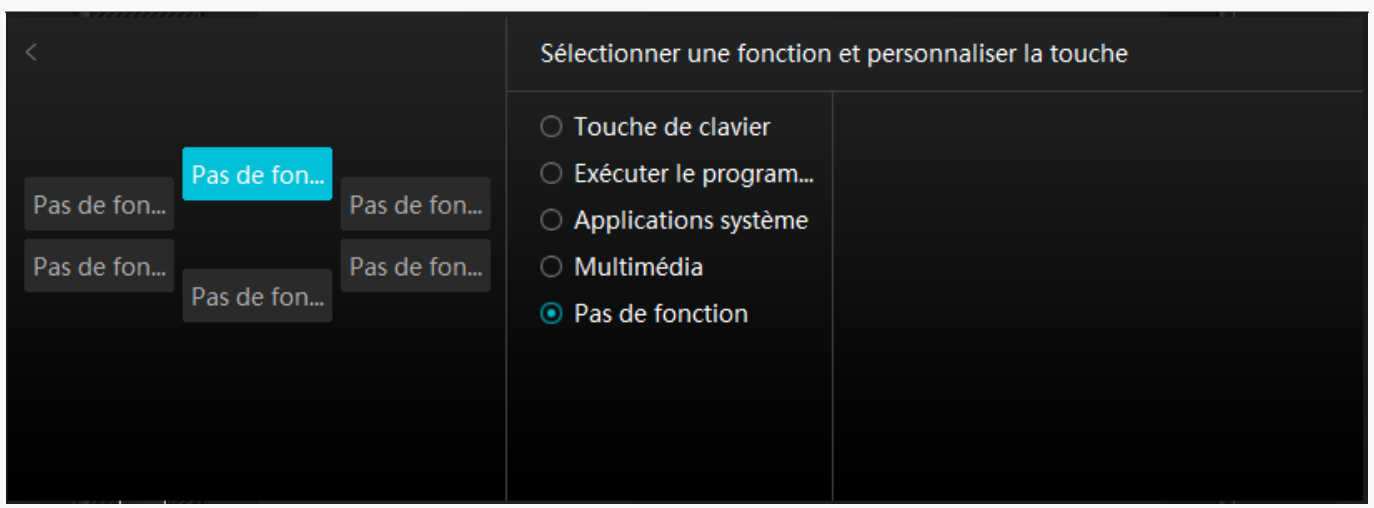

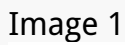

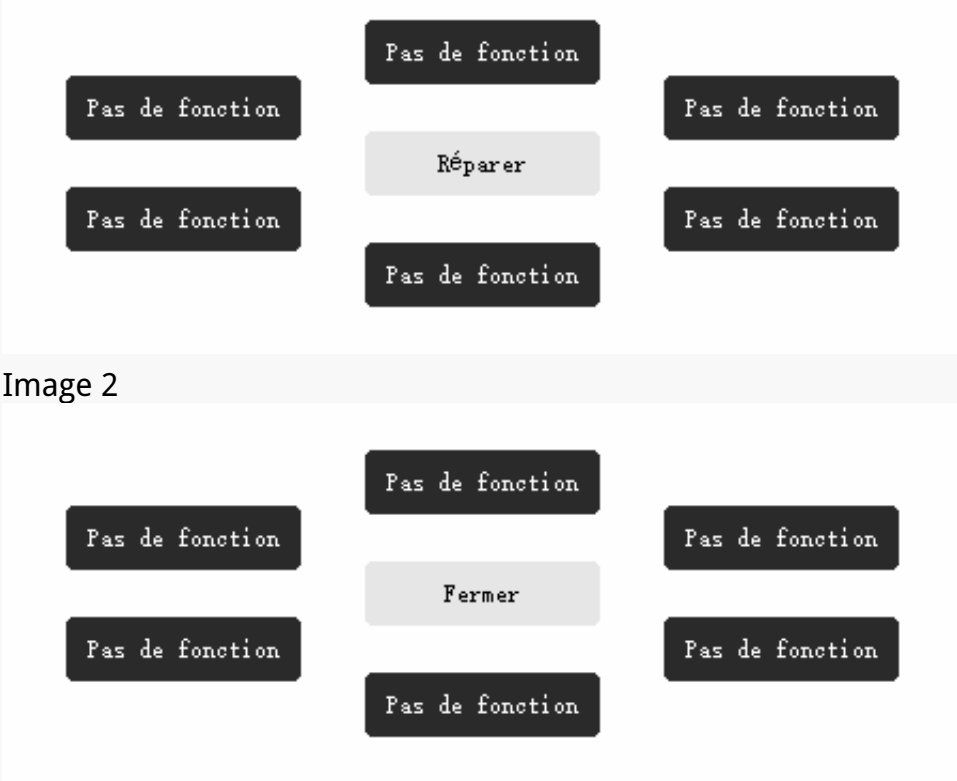

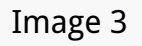

## *Zone de travail*

*Sélectionnez l'onglet Zone de travail pour régler le rapport entre la distance du mouvement du stylet sur l'écran à stylet et celle du mouvement du curseur correspondant sur le moniteur. Par défaut, la totalité de la zone active de l'écran à stylet correspond à l'ensemble du moniteur.*

*Si plus d'un moniteur est utilisé et qu'ils sont en mode étendu, les utilisateurs doivent choisir celui qui sera mappé sur l'interface du pilote et l'autre comme affichage externe.*

*En mode miroir (tous les moniteurs affichent le même contenu), l'écran à stylet se mappe sur*

*la totalité de l'écran de chaque moniteur et les curseurs qui y sont affichés se déplacent simultanément.*

# *1. Réglage de la zone de travail*

*Définissez la zone d'affichage du stylet qui sera mappée sur le moniteur. Trois modes peuvent être choisis pour le pilote :*

*[1] Zone complète : La totalité de la zone active de l'écran à stylet sera mappée sur le moniteur. Il s'agit du paramètre par défaut.*

*[2] Rapport d'écran : Le rapport de la zone active de l'écran à stylet est le même que celui du moniteur, qui, en règle générale, elle est de 16:10. Par exemple, si vous choisissez le rapport* d'écran et dessinez un cercle sur l'écran à stylet, un cercle appara It sur le moniteur connecté *à l'écran à stylet, dans ce cas, certaines parties de l'écran à stylet peuvent ne pas fonctionner. Mais si vous ne choisissez pas le rapport d'écran et dessinez un cercle, le cercle peut se transformer en ovale sur le moniteur.*

*Le rapport de la zone active de l'écran à stylet dépend de celui du dispositif d'affichage, qui, en règle générale, est de 16:10. En mode Ratio d'écran, ces deux ratios restent les mêmes.*

*[3] Zone personnalisée :*

*1> Entrez les valeurs des coordonnées.*

*2> Les utilisateurs peuvent ajuster la zone de travail de l'écran à stylet en modifiant les contours du plus petit rectangle (voir image 1). Les utilisateurs peuvent également faire glisser les deux rectangles bleus pour sélectionner les zones actives du stylo numérique sur l'écran et la tablette à stylo. (Voir les images 2 et 3).*

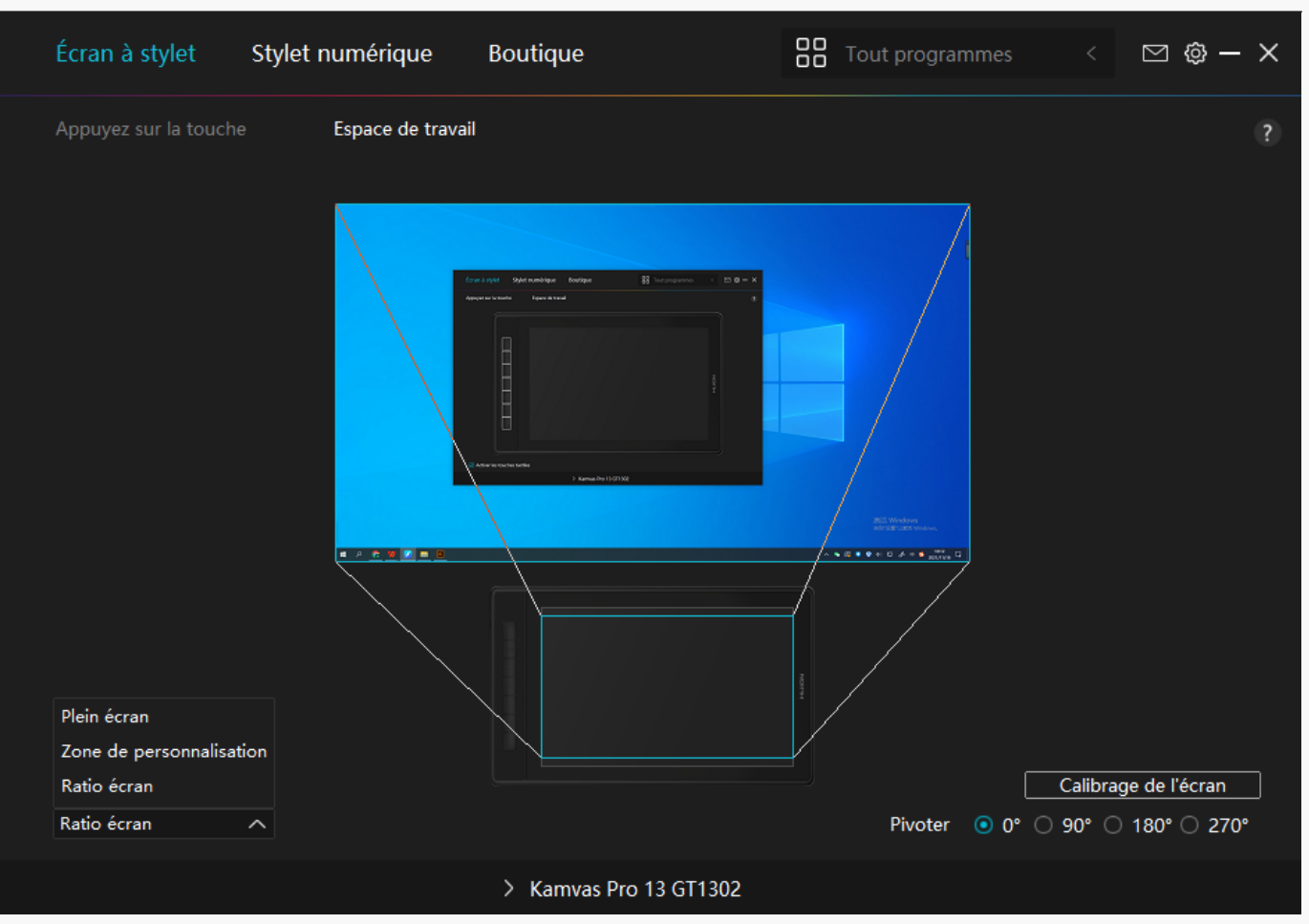

### *Image 1*

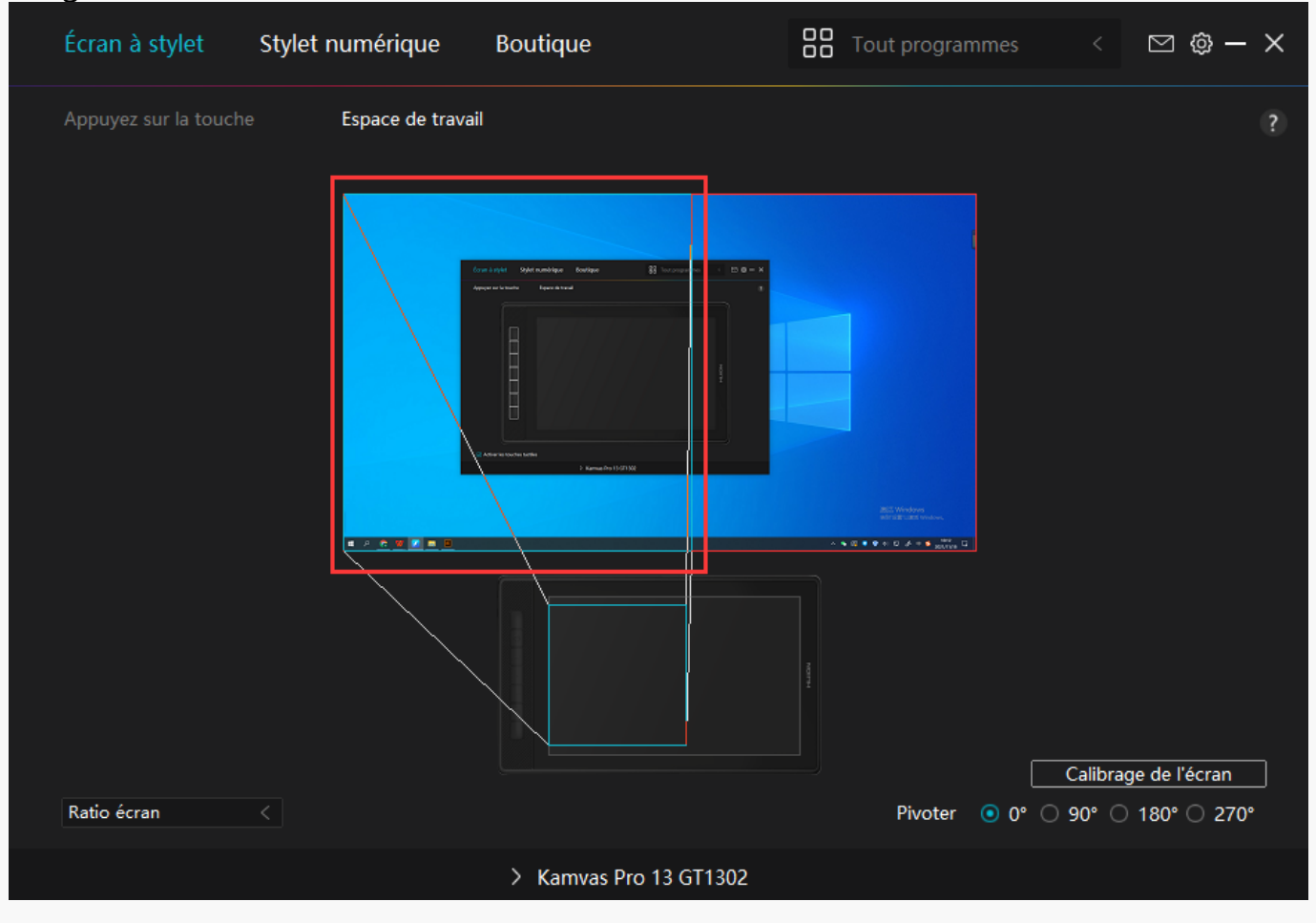

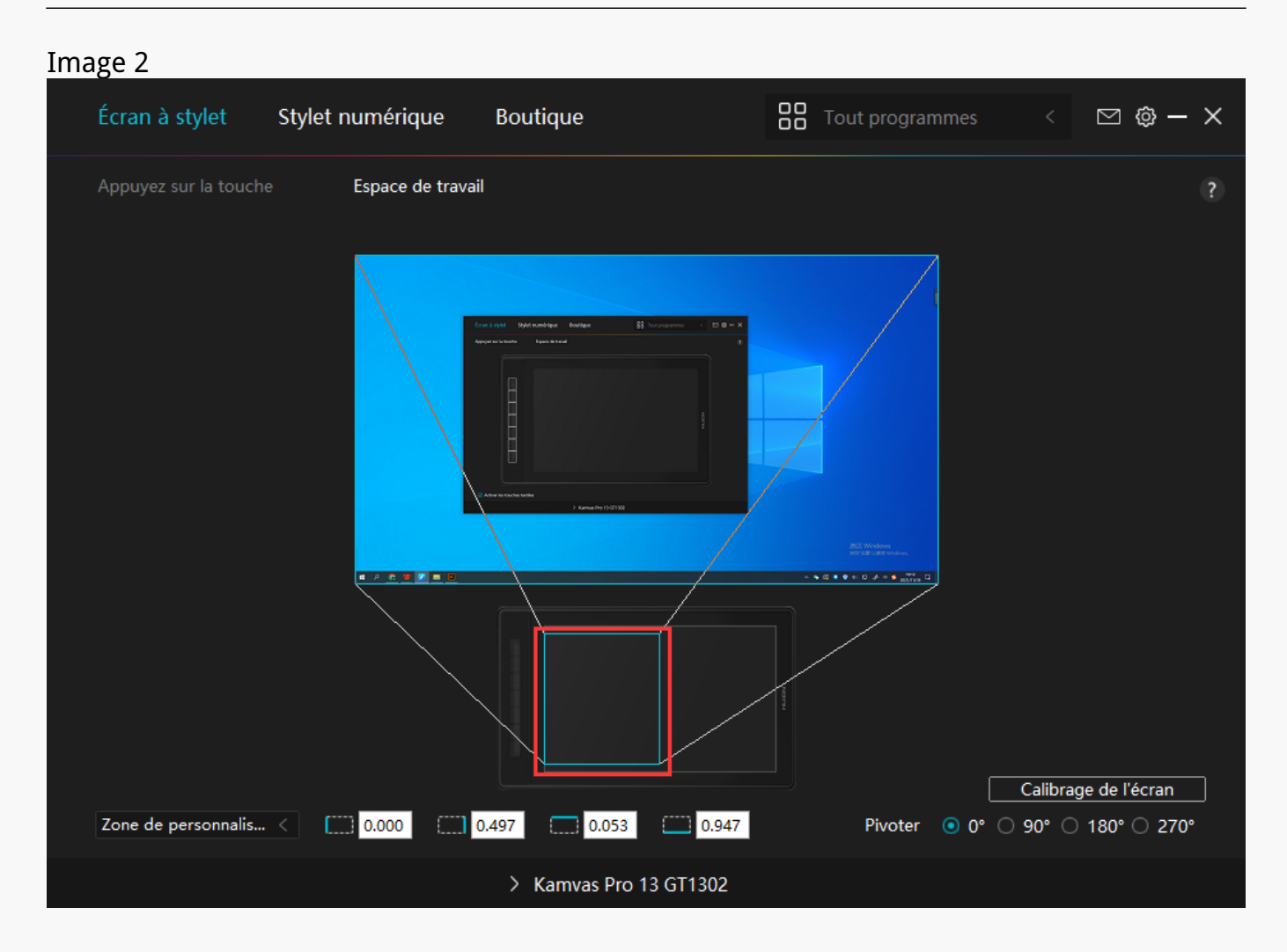

*Image 3*

# *2. Faire pivoter la zone de travail*

*Les gauchers comme les droitiers peuvent utiliser librement l'écran à stylet car il peut être tourné de 0°, 90°, 180° ou 270°.*

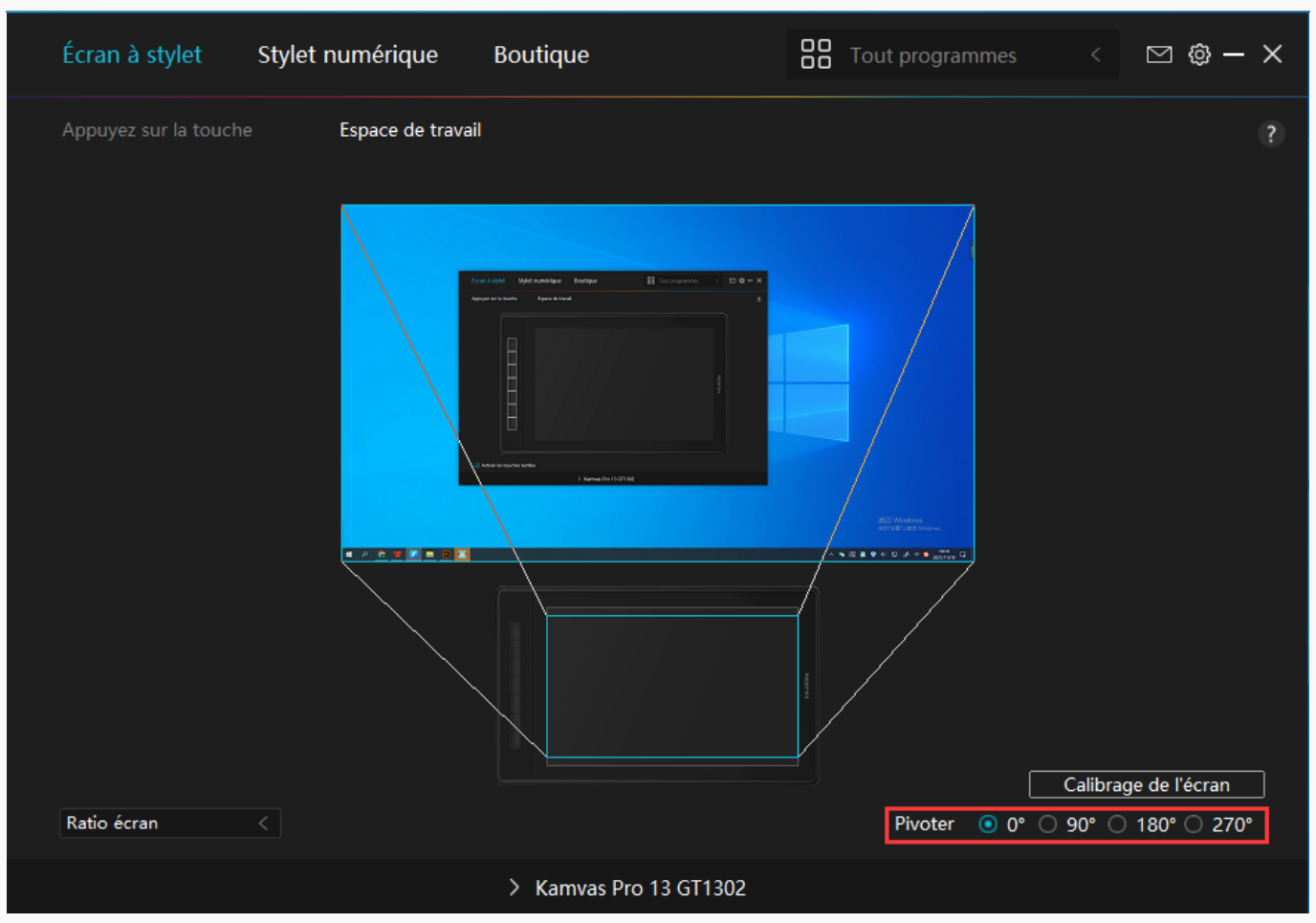

# *3. Calibrer votre écran à stylet*

*Cliquez sur l'onglet Calibrage du moniteur et suivez les instructions pour calibrer votre écran à stylet.*

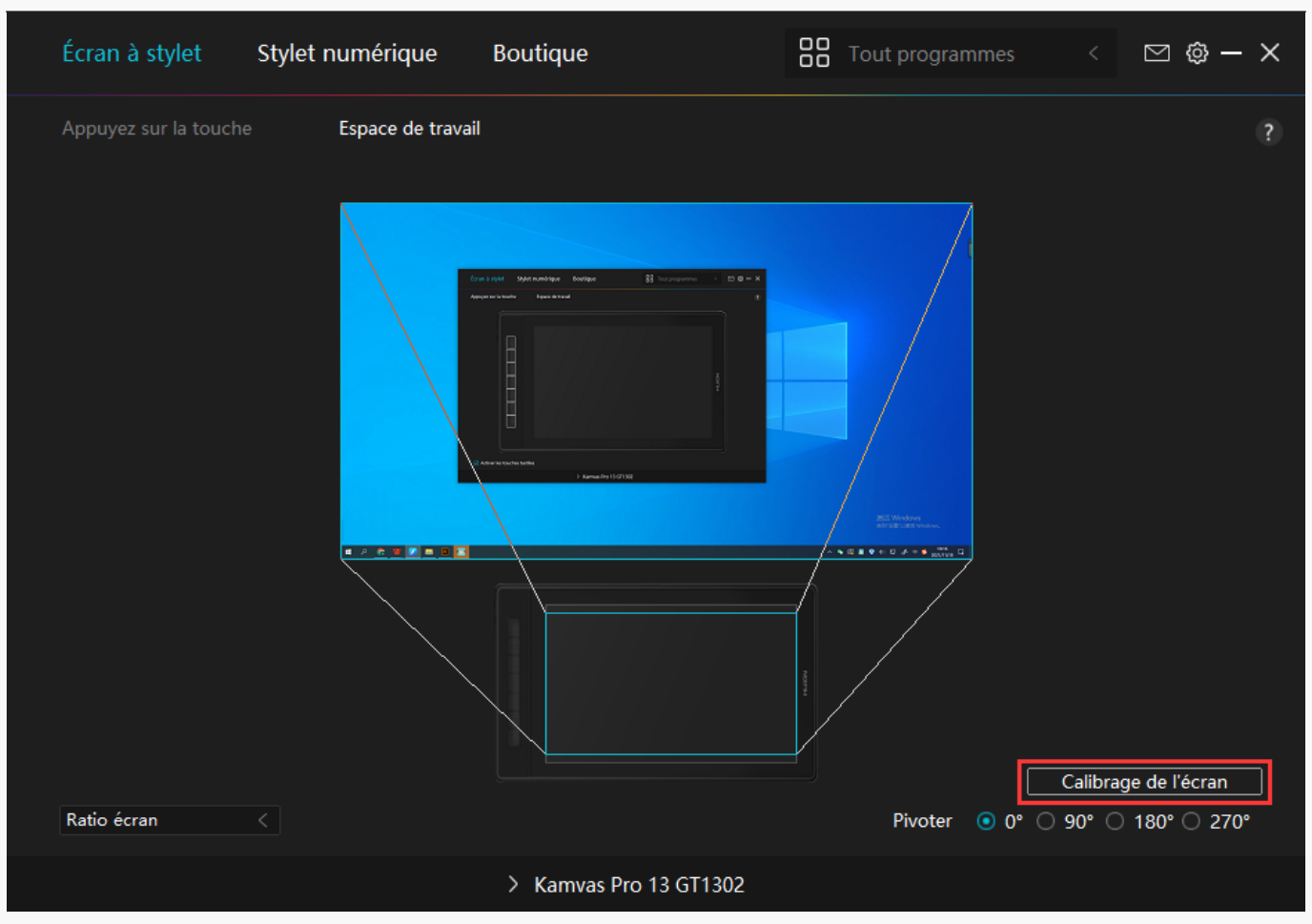

*Veuillez utiliser le stylet numérique pour cliquer sur le point rouge central de la croix en tenant le stylet de manière habituelle. Vous pouvez choisir Annuler l'étalonnage et Restaure les valeurs par défaut.*

<span id="page-18-0"></span>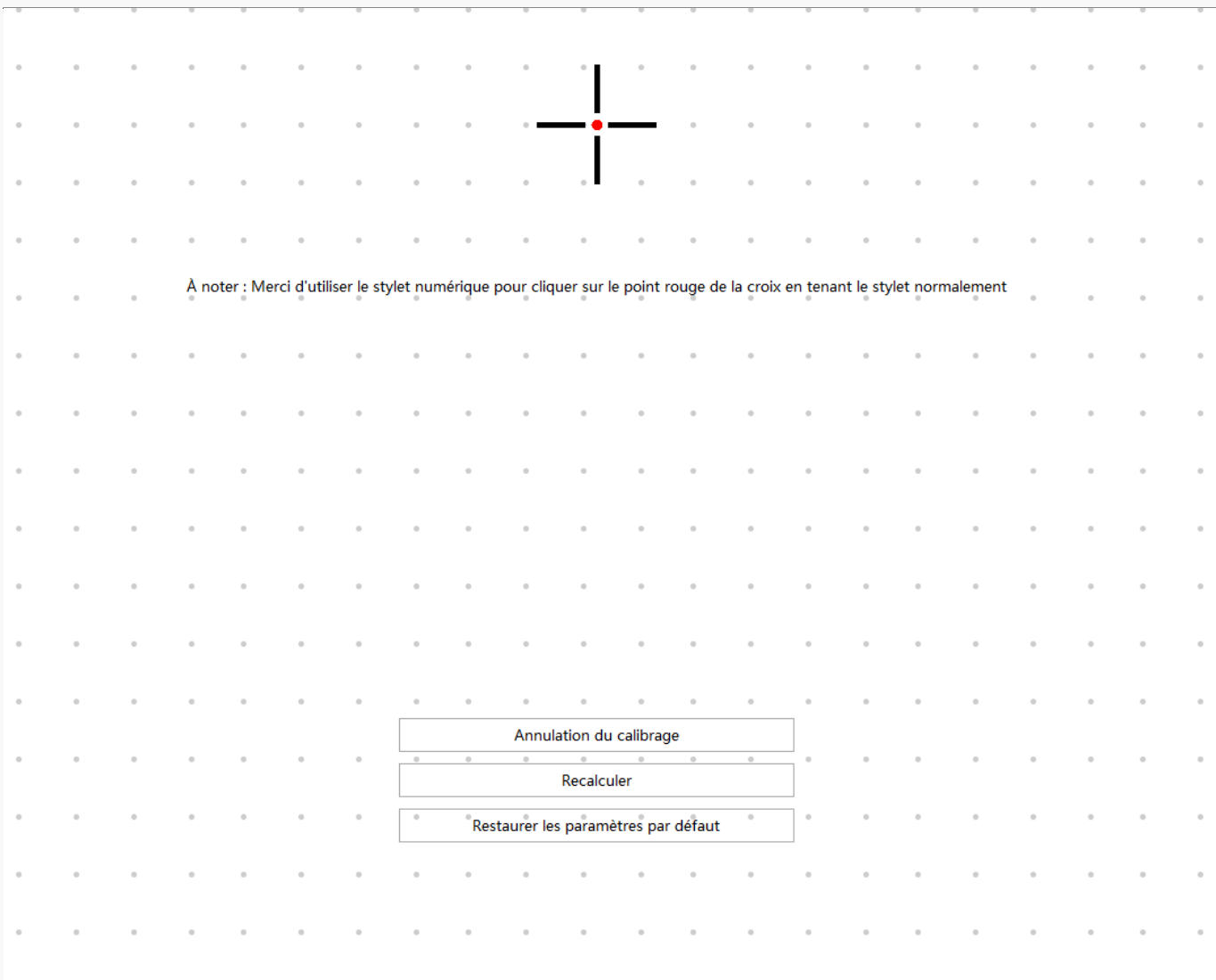

*Réglage du stylo numérique*

## *1. Appuyez sur la touche*

*Vous pouvez utiliser ce stylet numérique pour interagir avec votre appareil, notamment pour dessiner, écrire, déplacer des fichiers ou activer les fonctions des touches du stylet.*

*Le réglage des touches de pression du stylet est le même que le réglage des touches de l'écran. Veuillez vous y référer.* 

*[Voir section](https://www.huion.com/fr/index.php?m=content&c=index&a=manual&id=633)*

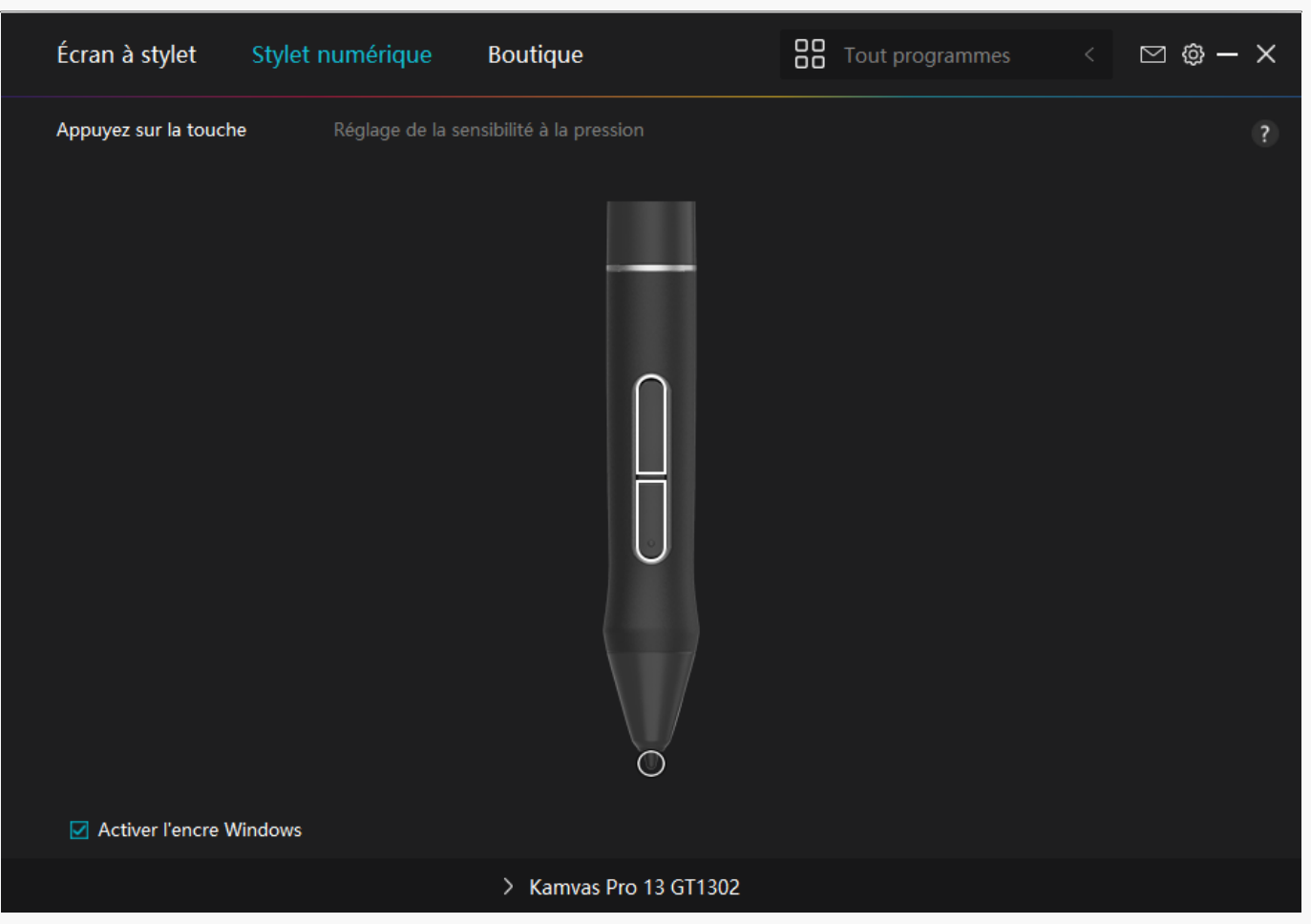

# *2. Activité des pointes de stylet*

*La pointe du stylet numérique peut être définie comme valide/invalide selon les besoins des utilisateurs. Cliquez sur le bouton déroulant pour définir son activité. En mode valide, le stylet fonctionne bien et en mode non valide, le stylet a un mouvement de curseur, mais ne peut pas terminer les actions spécifiées.*

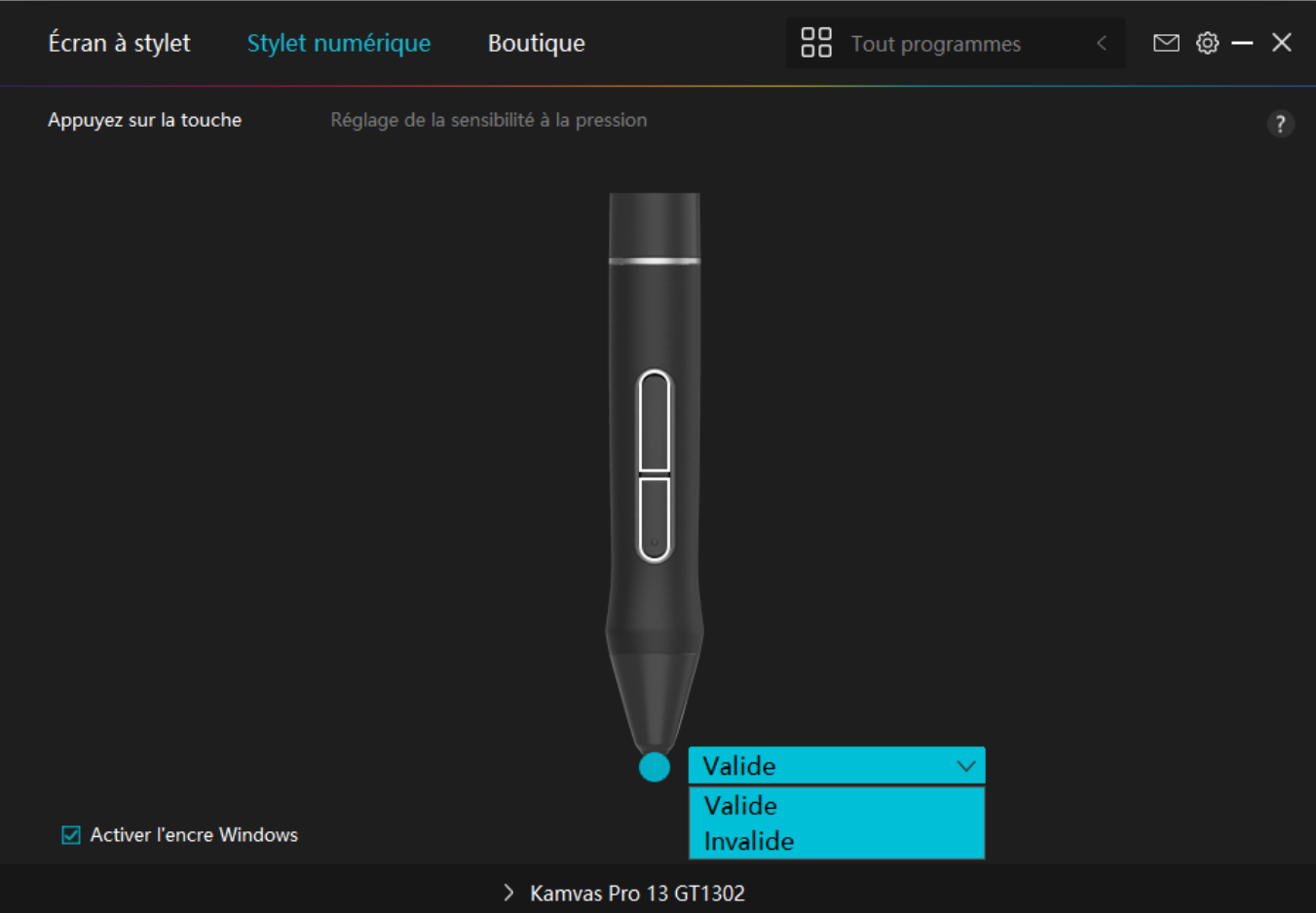

## *3. Activer Windows Ink*

*Microsoft Windows offre une prise en charge étendue de la saisie au stylet. Lorsque l'option "Activer Windows Ink" est cochée, les fonctionnalités du stylet sont prises en charge dans des logiciels tels que Microsoft Office, Windows Whiteboard, Adobe Photoshop CC, SketchBook 6, etc.*

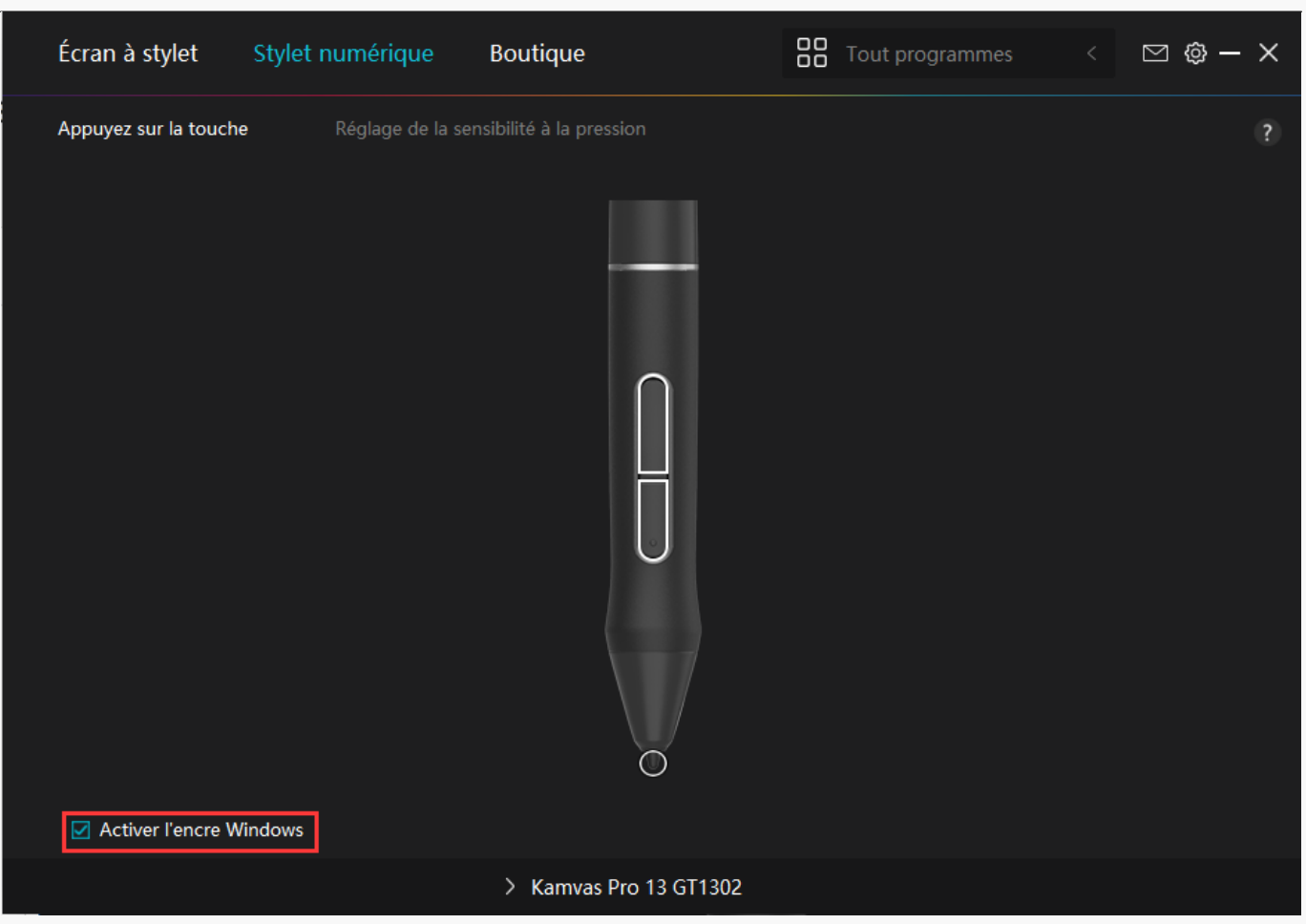

# *4. Réglage de la sensibilité à la pression*

*Les utilisateurs peuvent ajuster le niveau de sensibilité à la pression en faisant glisser le curseur dans la case Réglage de la sensibilité à la pression en fonction de vos habitudes d'utilisation. Les utilisateurs peuvent également vérifier les cinq options de doux à dur sur la droite de la boîte pour trouver la sensibilité à la pression la plus appropriée. Cliquez sur le bouton Rétablir en haut à droite pour revenir à la pression par défaut.*

*(1) Pour décider de la force requise pour qu'un stylo produise un clic ou une sensation de pression.*

*(2) Vous pouvez modifier la pente de la courbe de réponse en pression.*

*(3) Pour déterminer la pression à appliquer sur la pointe du stylet pour atteindre le niveau de sensibilité à la pression le plus élevé.*

- *Tracez des lignes dans la case Test de pression avec le stylo, et la barre à droite affichera simultanément les changements de pression sur la pointe du stylo. Cliquez* sur le bouton *« Supprimer » ci-dessus pour supprimer les lignes, réinitialisez le niveau de sensibilité à la pression et testez-le jusqu'à ce que vous trouviez le niveau de sensibilité à la pression approprié.*
- *Une courbe raide signifie une réponse plus sensible.*

<span id="page-22-0"></span>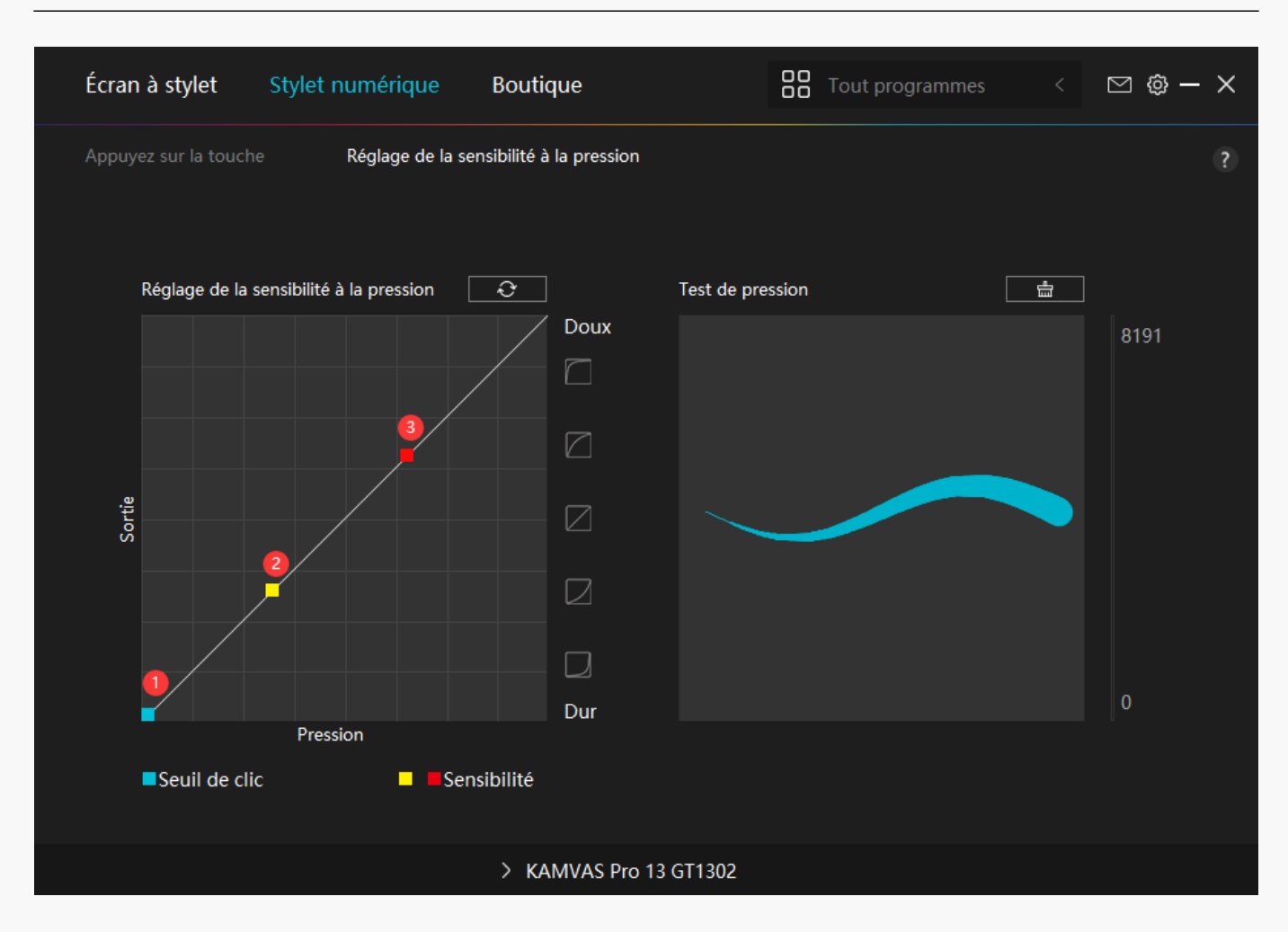

*Réglage du pilote*

# *1. Appareil*

*Vous pouvez afficher les informations du firmware et du produit connecté ici.* 

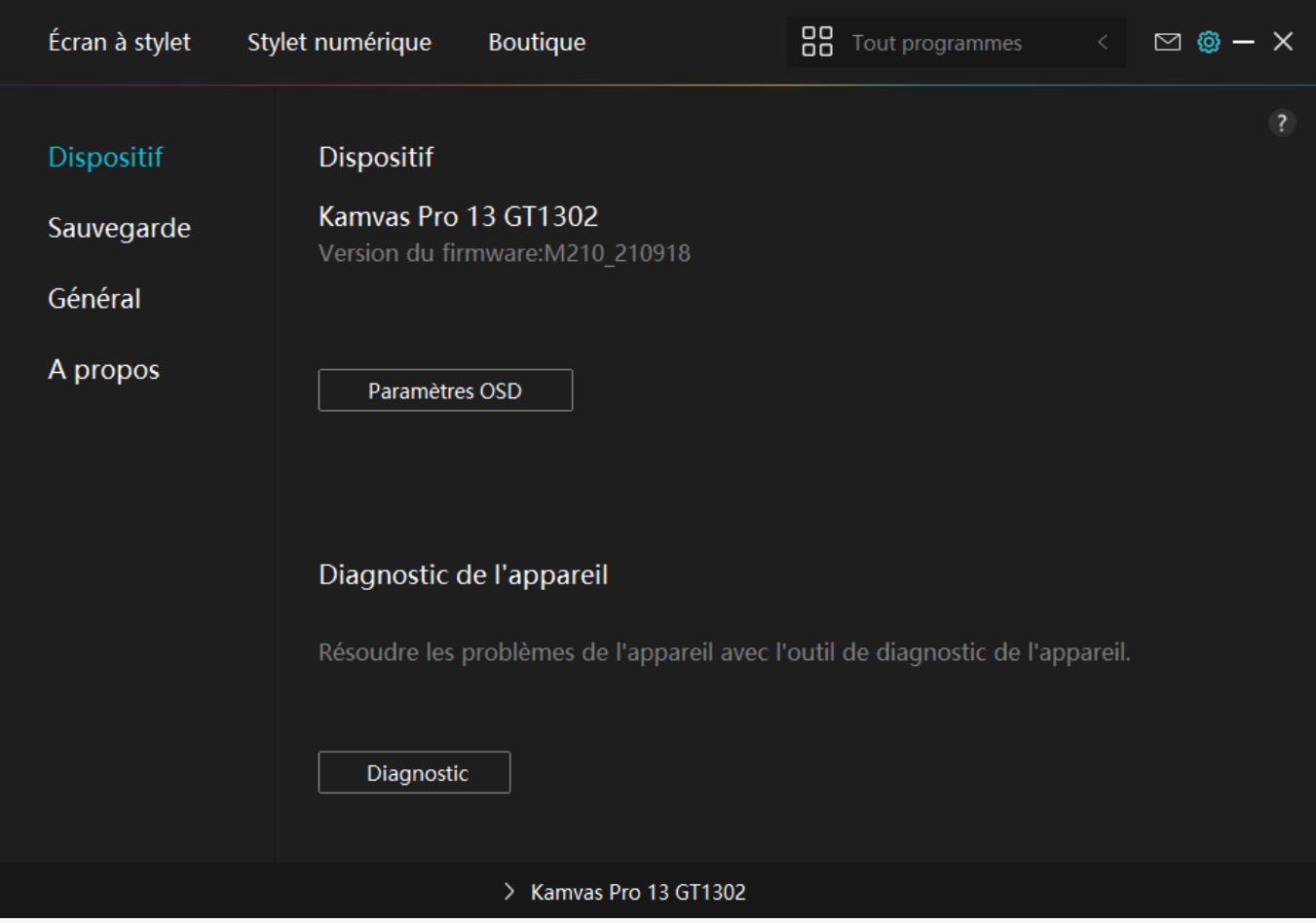

### *Paramètre OSD*

*Mode scène :*  $\Box$ *Mode standard*  $\Box$  $\Box$ *Mode mouvement*  $\Box$  $\Box$ *Mode film*  $\Box$ *et*  $\Box$ *Mode jeu*  $\Box$ *à choisir.*

*Luminosité : les utilisateurs peuvent faire glisser le curseur correspondant pour régler la luminosité.*

*Rapport de contraste : les utilisateurs peuvent faire glisser le curseur correspondant pour ajuster le rapport de contraste.*

Température de couleur : **□6500K □ □7500K □ □9300K □ mode □USER □à choisir. En mode** *« USER », les utilisateurs peuvent modifier la température de couleur en ajustant la valeur RVB.*

*Pour plus d'informations, veuillez vous [reporter au menu OSD](https://www.huion.com/fr/index.php?m=content&c=index&a=manual&id=630).*

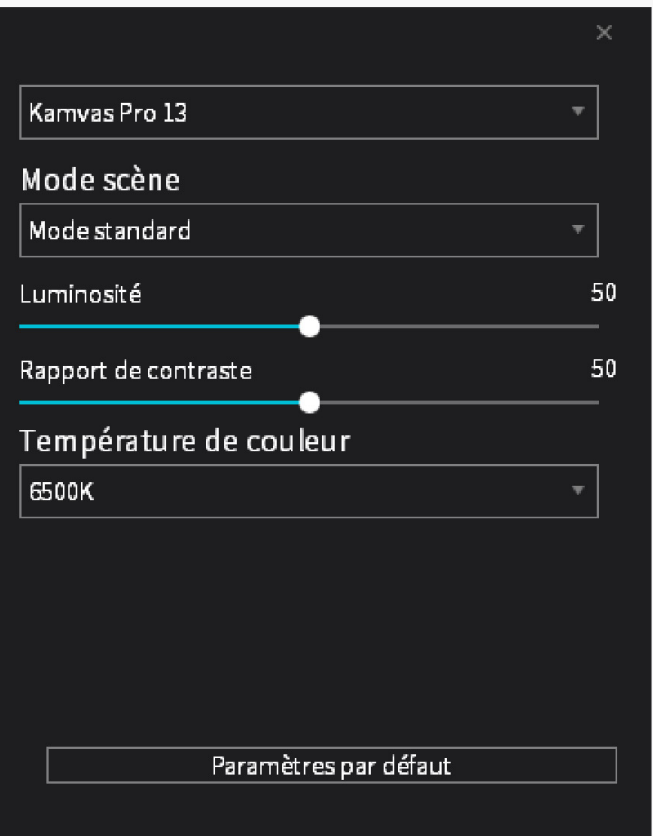

# *2. Sauvegarde*

*Le pilote peut importer et exporter vos paramètres personnalisés, ce qui permet d'éviter le paramètrage répété lors au lancement d'un autre programme.*

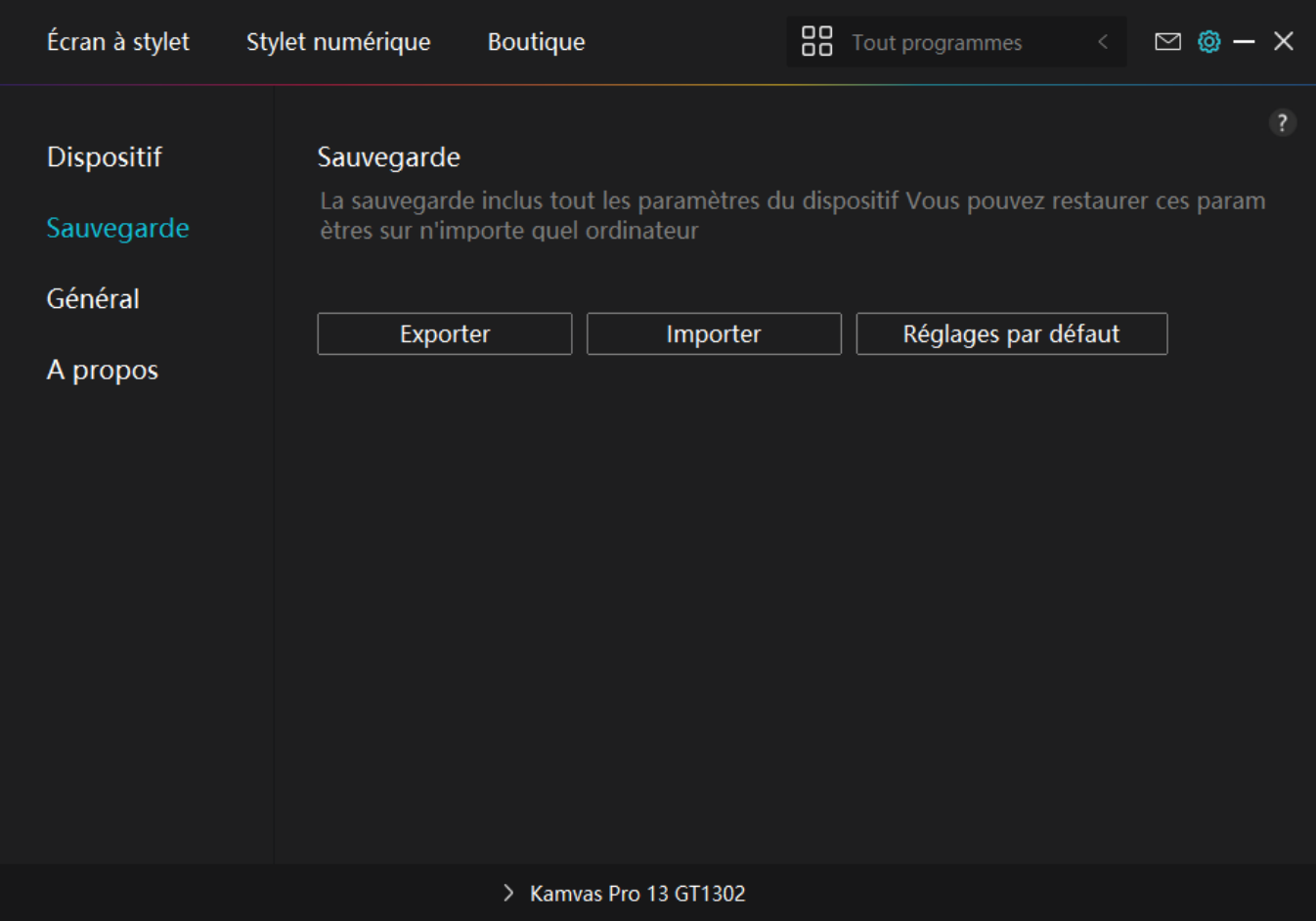

# *3. Général*

*Langue : cliquez sur le bouton déroulant pour sélectionner une langue.*

*Couleur : vous pouvez sélectionner la couleur de l'interface du pilote parmi Sombre, Bleu et Clair selon votre préférence.*

*Menu Démarrer : Cliquez pour activer ou désactiver □Démarrage automatique □ □Alerte de* nouveau message **□ DMises à jour automatiques □ DAvertissement de batterie faible □.** 

*Raccourci : Vous pouvez définir un raccourci pour appeler rapidement l'interface du conducteur en fonction de vos habitudes d'utilisation.*

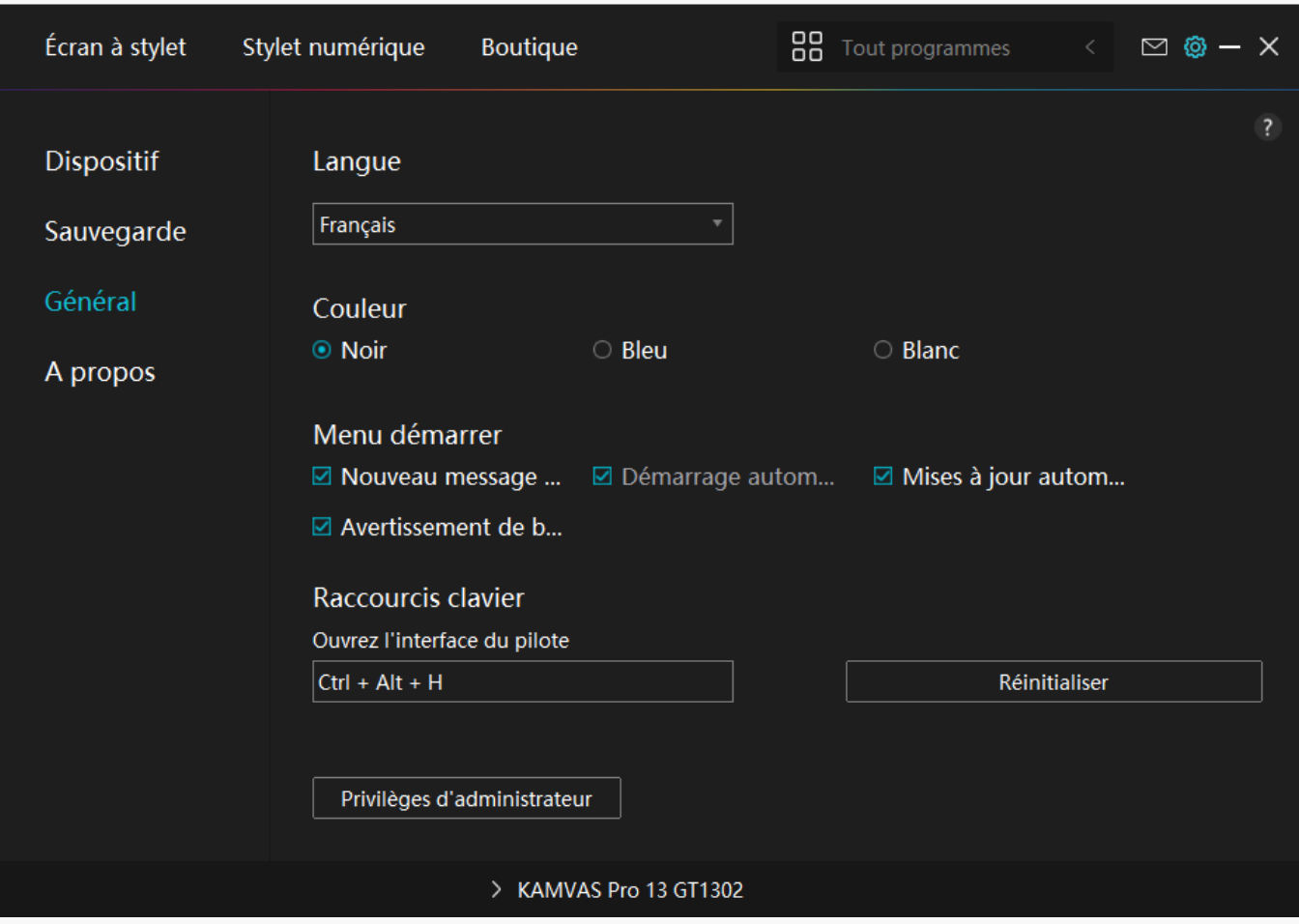

## *4. A propos*

Les utilisateurs peuvent vérifier la version du pilote ici. Cliquez sur « L'Vérifier les mises à jour » *pour trouver les dernières version du pilote, puis suivez les indications pour mettre à jour le pilote si nécessaire.*

<span id="page-27-0"></span>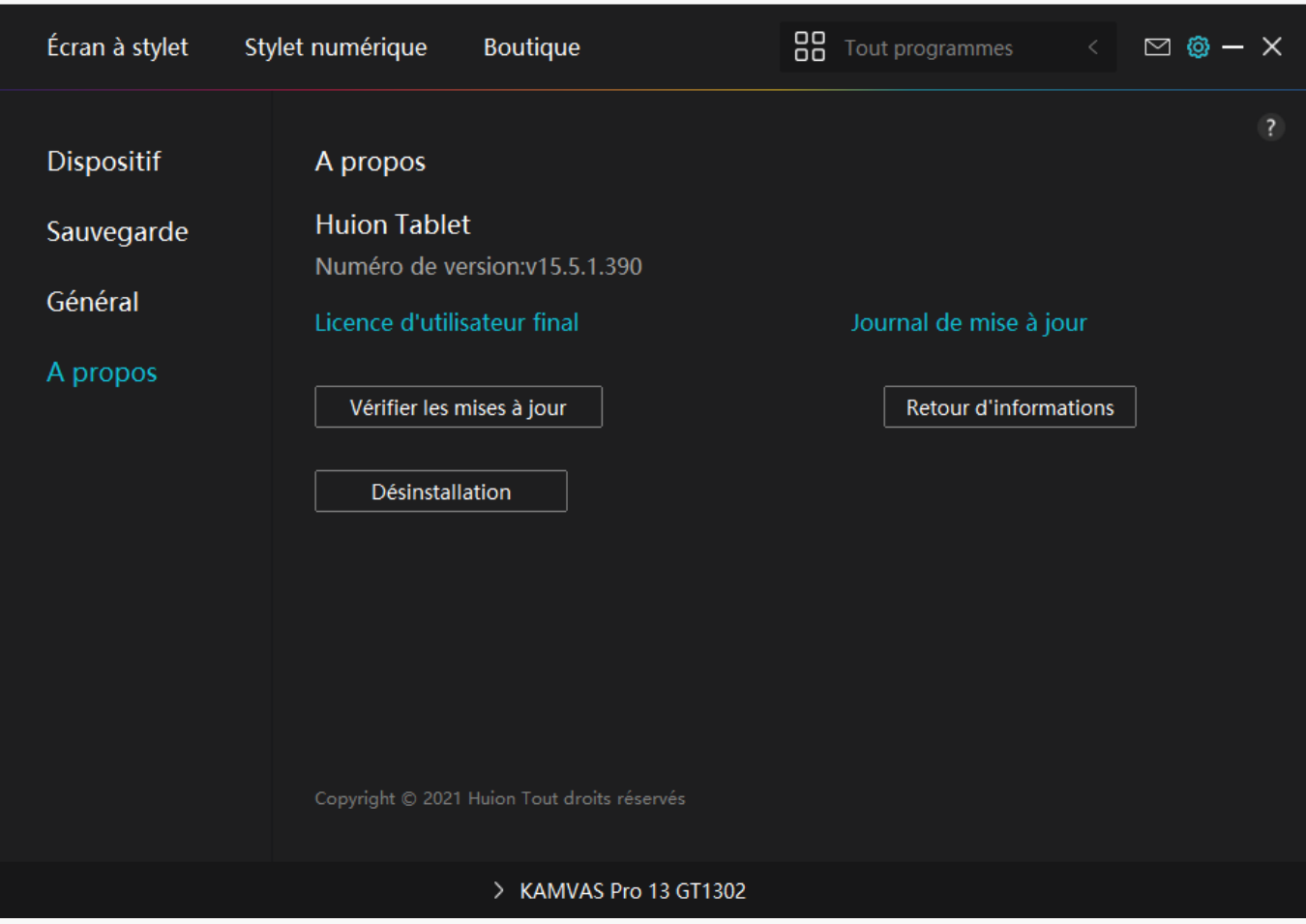

## *Menu OSD avec stylet*

*Les paramètres OSD sur KAMVAS Pro 13 (2.5K) peuvent être effectués avec le stylet numérique.*

*Appuyez longuement sur le bouton d'alimentation pour appeler le menu OSD, puis utilisez le* stylet numérique pour ajuster les paramètres. L'interface utilisateur est con Due de manière *minimaliste, où les options telles que la luminosité, la température de couleur, les paramètres généraux et la sortie sont réservées, tandis que certaines fonctions rarement utilisées sont supprimées.*

# *Réglages de la luminosité*

*Cliquez sur l'icône du soleil pour régler la luminosité. En haut à gauche de l'interface, il y a quatre modes à choisir : "Mode Standard", "Mode Jeu", "Mode Vidéo" et "modeUTILISATEUR. En haut à droite se trouvent "Luminosité", "Contraste" et "Saturation".* 

*Lorsque vous choisissez le "Mode standard", le "Mode jeu" ou le "Mode vidéo", seule la troisième barre sera bleue et les utilisateurs pourront la faire glisser pour régler la saturation.* 

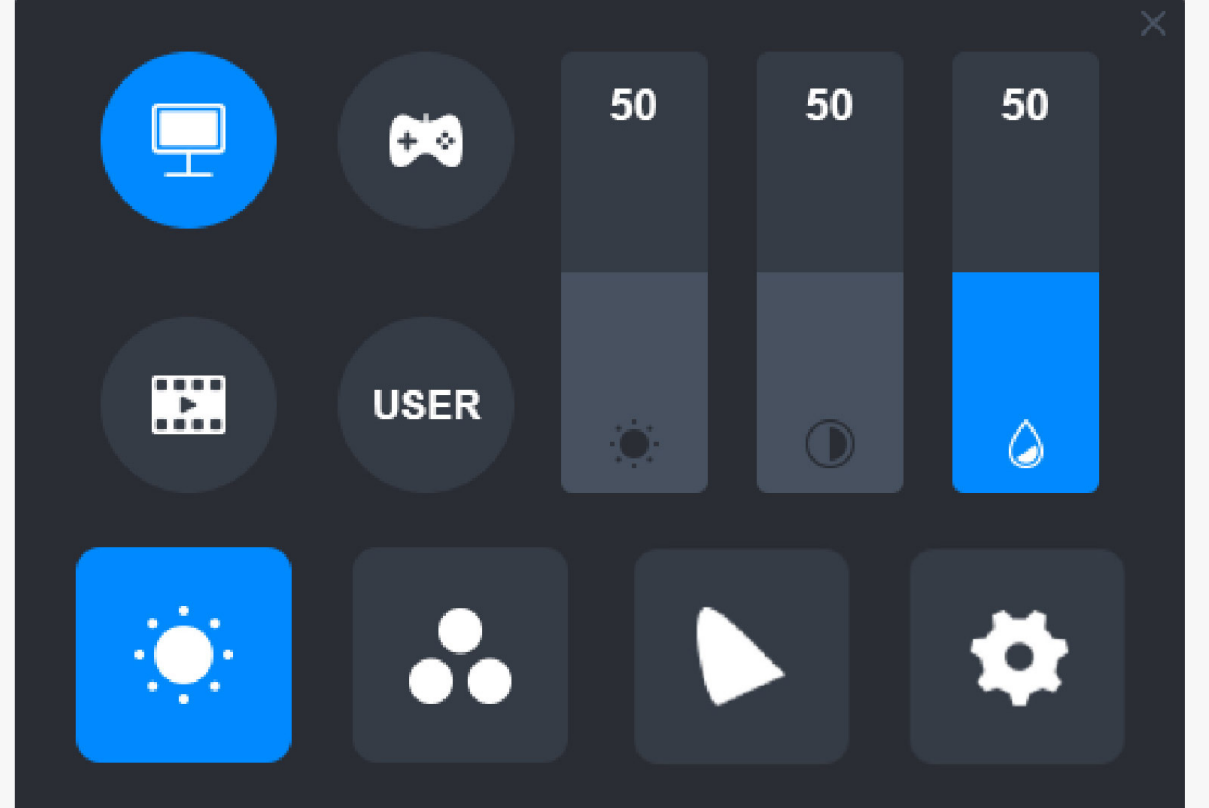

*Lorsque le mode "UTILISATEUR" est choisi, les trois barres sont bleues et les utilisateurs peuvent régler la luminosité, le contraste et la saturation en les faisant glisser.* 

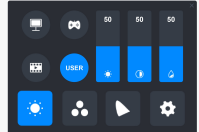

## *Paramètres de température de couleur*

*En haut à gauche se trouvent trois températures de couleur standard ("6500K", "7500K" et "9300K") et une personnalisable en mode "UTILISATEUR". En haut à droite se trouvent les valeurs des couleurs RVB : "R(Rouge)", "G(Vert)", and "B(Bleu)".*

*Si vous choisissez "6500K", "7500K" ou "9300K", les trois barres seront sombres et les utilisateurs ne pourront pas régler "R(Rouge)", "G(Vert)" ou "B(Bleu)".* 

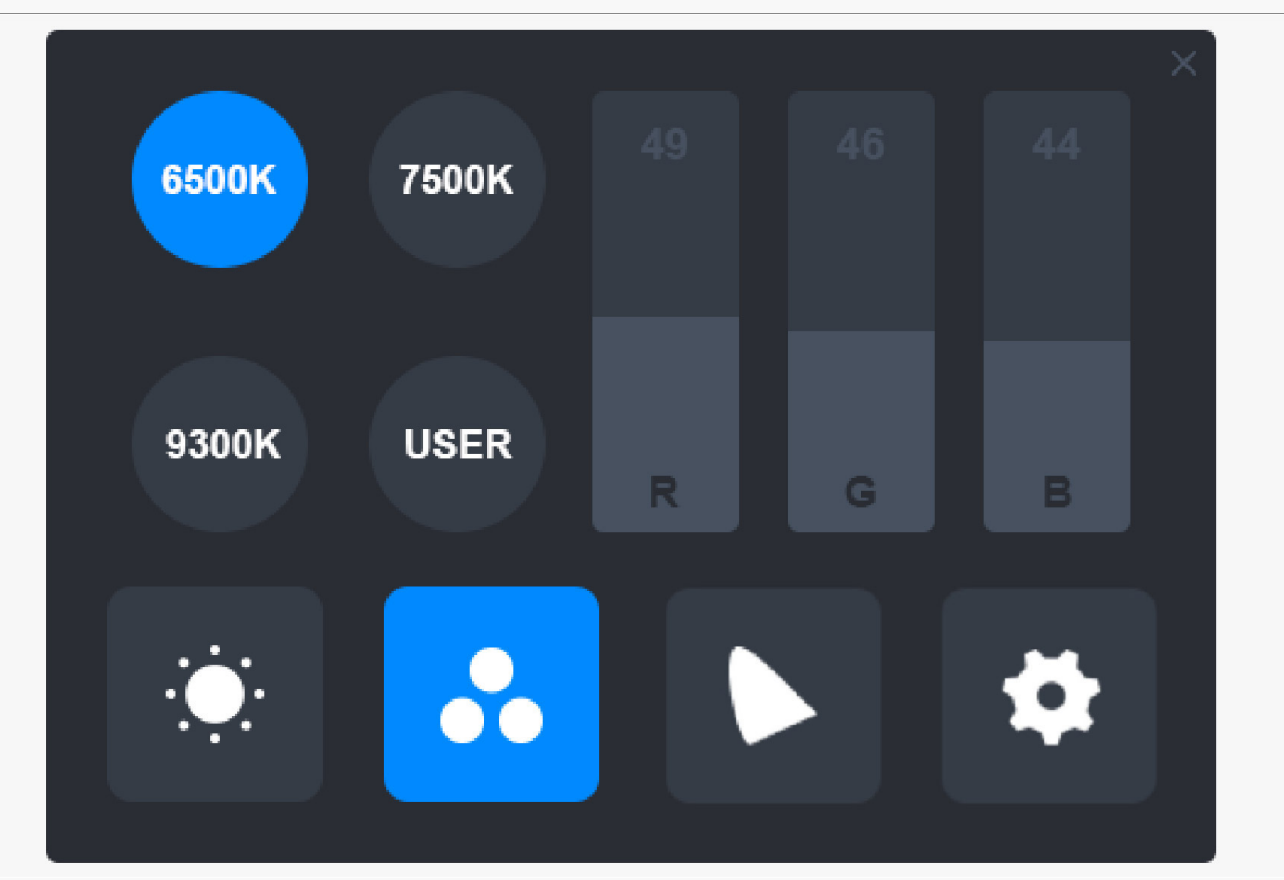

*Lorsque le mode "UTILISATEUR" est choisi, les trois barres sont bleues et les utilisateurs peuvent régler"R(Rouge)", "G(Vert)" et "B(Bleu)" en les faisant glisser respectivement.* 

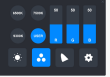

# *Réglages généraux*

*Il y a trois espaces de couleur sur le menu : "Native", "sRGB", et "Adobe RGB".* 

*La couverture des couleurs est la suivante:*

*Natif: 145% sRGB*

*sRGB: 99% sRGB*

*Adobe RGB: 99% Adobe RGB.*

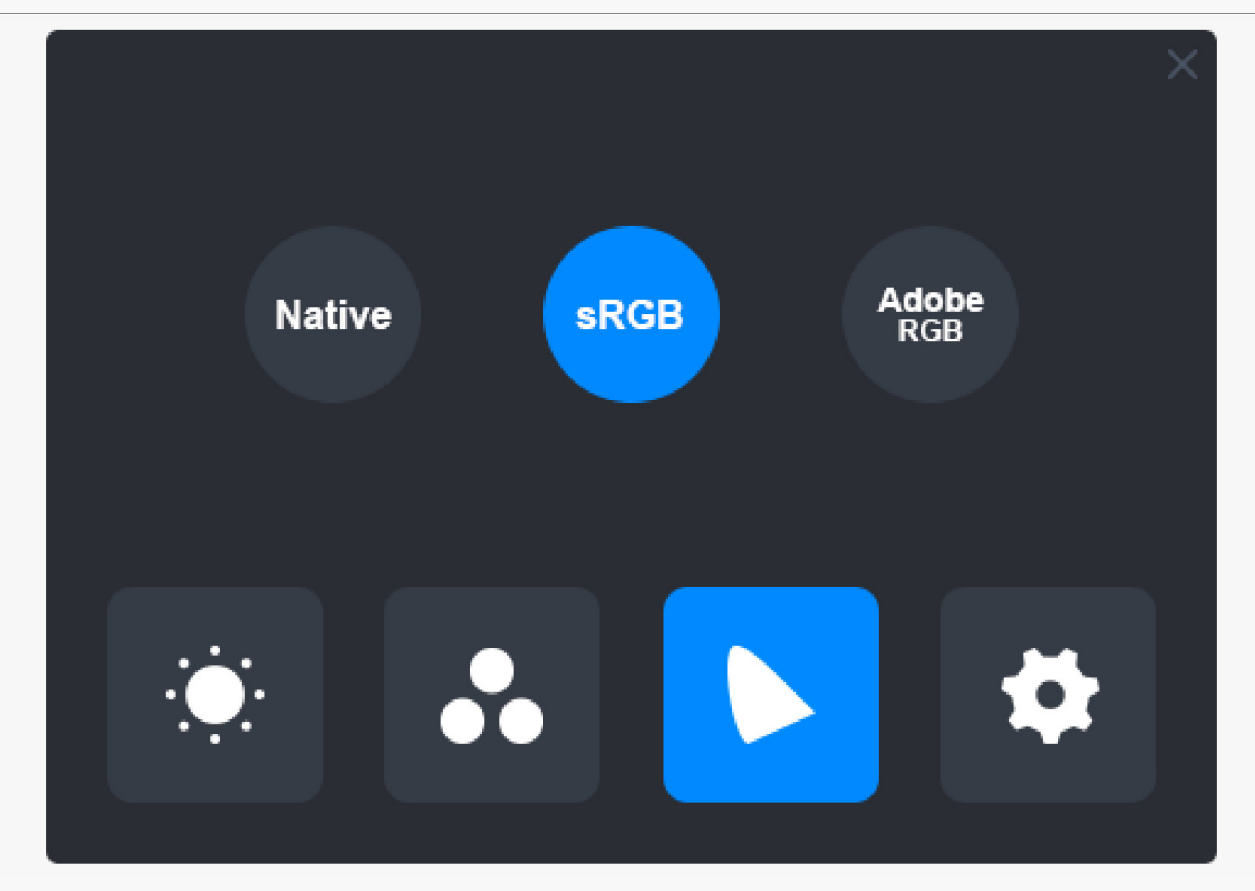

### *Remarque:*

Vous pouvez cliquer sur l'ic De en forme de fer à cheval pour choisir l'espace couleur *souhaité. Si vous choisissez "Natif", vous pouvez toujours choisir et régler librement la luminosité et la température de couleur souhaitées. Cependant, pour s'assurer que les couleurs de votre écran soient similaires à celles de la norme Adobe RGB et sRGB, seule la barre de luminosité en mode "UTILISATEUR" peut être déplacée une fois que vous avez choisi "sRGB" ou "Adobe RGB".* 

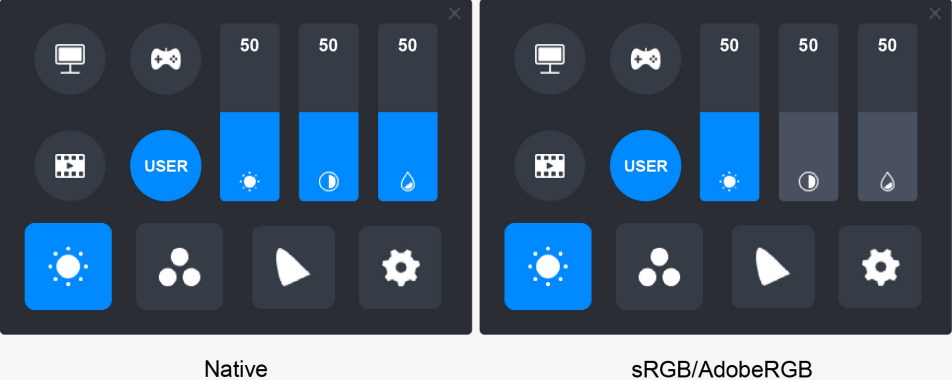

# *Paramètres généraux*

*Le menu permet de choisir entre "TypeC", "HDMI", "Plein écran", "4:3", "16:10" et "Réinitialiser".* 

<span id="page-31-0"></span>*①TypeC/HDMI : connectez-vous via un câble de type C ou un câble HDMI.*

*②PLEIN ECRAN : changer la zone d'affichage en plein écran.*

*③4:3 : modifie le rapport hauteur/largeur de la zone visible en 4:3.*

*④16:10 : change le rapport hauteur/largeur de la zone visible en 16:10.*

*⑤Réinitialiser: Tous les paramètres du menu OSD seront réinitialisés.*

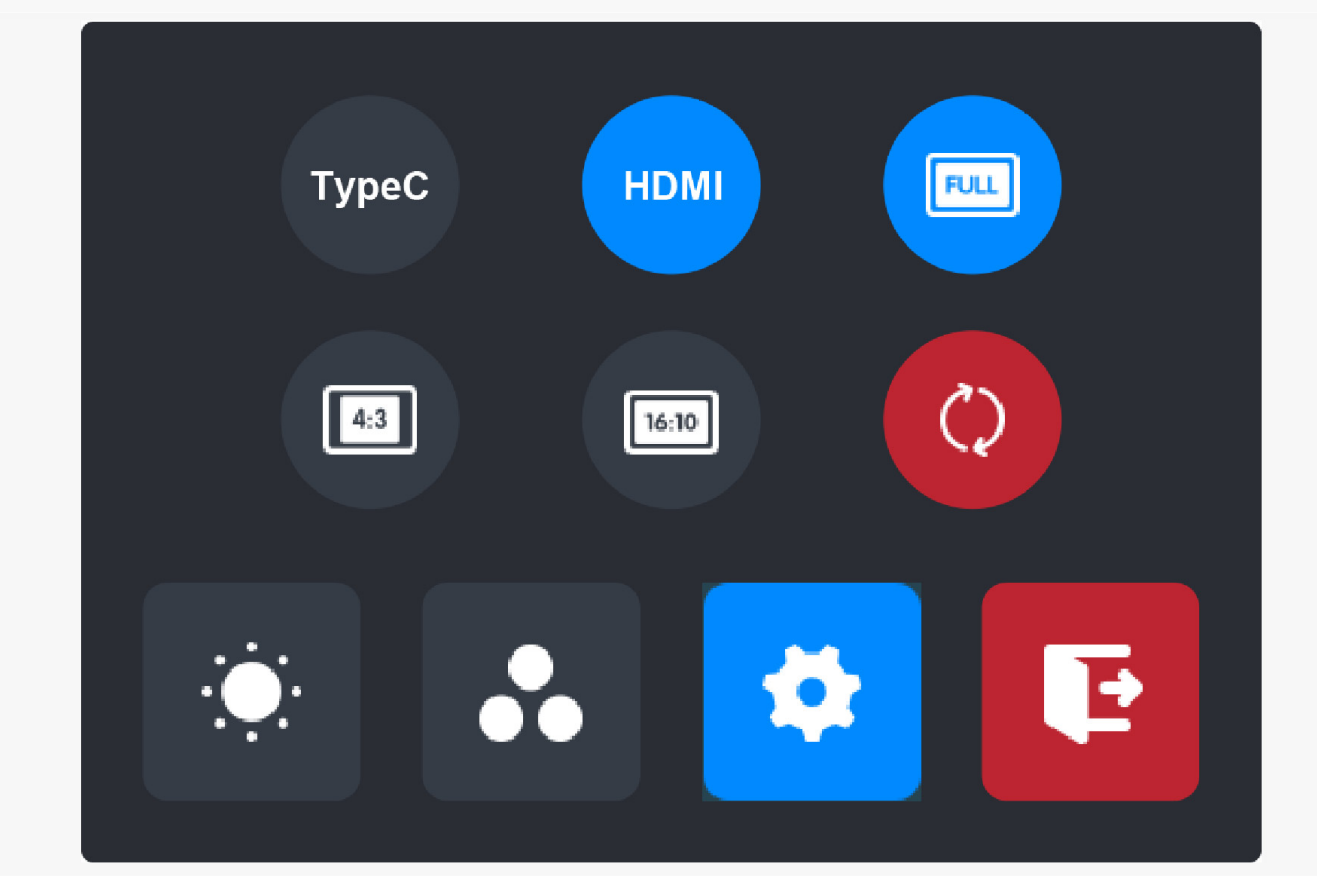

## *Comment utiliser le stylo numérique*

## *Tenez le stylo :*

*Tenez le stylet numérique comme vous tenez un vrai stylo. Ajustez votre prise de manière à pouvoir basculer facilement les touches du stylet avec votre pouce ou votre index. Veillez à ne pas appuyer accidentellement sur la touche lorsque vous dessinez avec le stylet. Remarque : veuillez placer le stylo sur la table lorsqu'il n'est pas utilisé. Ne placez pas le stylet sur l'écran à stylet, car cela pourrait interférer avec le fonctionnement de la souris et d'autres périphériques, et cela pourrait également empêcher votre ordinateur de passer en mode veille.*

## *Mouvement du curseur :*

*Déplacez le stylet légèrement au-dessus de la zone de travail de l'écran sans toucher la*

*surface de l'écran à stylet, et le curseur sur l'écran se déplacera vers la nouvelle position en conséquence. Utilisez le stylet numérique pour toucher l'écran avec une certaine force, puis vous pouvez faire un clic gauche.*

## *Clic :*

*Appuyez sur l'écran interactif avec le stylet pour enregistrer un clic. Appuyez légèrement pour mettre en surbrillance ou sélectionner un élément à l'écran et double-cliquez pour l'ouvrir.*

## *Déplacement :*

*Prenez un fichier ou une ic* De, puis faites glisser la pointe du stylet sur l'écran pour le *déplacer.*

## *Utilisez les touches de pression du stylet :*

*Il y a deux touches de pression sur le stylet numérique, dont les fonctions peuvent être programmées sur les propriétés du pilote. Les touches de pression du stylet fonctionneront tant que la distance verticale entre la pointe du stylet et l'écran est inférieure à 10 mm.*

# *Remplacer la pointe du stylo*

*Astuce : lorsque la pointe du stylet est très usée, veuillez la remplacer par une nouvelle pointe de stylet en temps voulu.*

*1. Faites pivoter le porte-stylet dans le sens inverse des aiguilles d'une montre et retirez une pointe de remplacement.*

*2. Inclinez le stylet et retirez la pointe du stylet à travers un clip de pointe.*

*3. Insérez la pointe de remplacement directement dans le corps du stylo jusqu'à ce que la pointe cesse d'avancer.*

<span id="page-33-0"></span>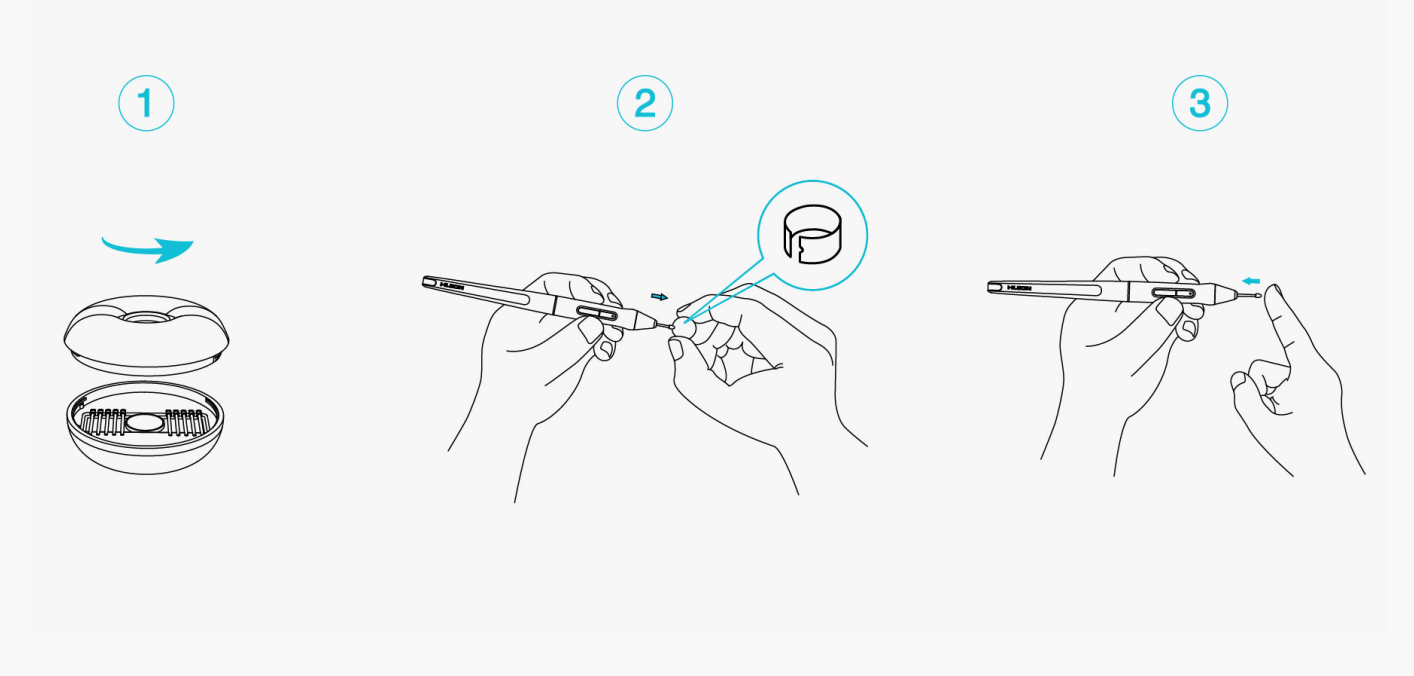

## *Spécifications du produit*

*Voici les spécifications du produit pour vous aider à en savoir plus sur l'appareil. Si vous avez des questions, n'hésitez pas à nous contacter.*

*Les données suivantes sont pour référence seulement.*

## *Apparence*

*Couleur : Argent glacé*

*Dimensions : 373,5 x 229,1 x 10 mm*

*Zone de travail : 286,5 x 179 mm*

*Poids net : 1 Kg*

*Ports : un port USB-C pour l'alimentation + un port USB-C complet*

## *Ecran*

*Résolution : 2560 x 1600 (16:10) QHD+*

*Type d'écran LCD : IPS*

*Finition de surface : verre gravé anti-reflet*

### *Stratification : Lamination complète*

*Rapport de contraste : 1200:1*

*Luminosité : 220nit (Max.)*

*Temps de réponse : 25 ms*

*Angle de vision : 89°/89°(H)/89°/89°(V) (Typ.)(CR>10)*

*Gamme de couleurs : 145 % sRGB*

*Couleur d'affichage : 16,7 M (8 bits)*

## *Spécifications techniques*

*Stylet numérique : PW517*

*Technologie du stylet : Résonance électromagnétique sans batterie*

*Résolution du stylet : 5080 LPI*

*Sensibilité à la pression : 8192 niveaux*

*Hauteur de détection : 10 mm*

*Taux de rapport : >300PPS*

*Précision : ±0.3mm*

*Support d'inclinaison : ±60°* 

## *Des conditions de fonctionnement*

*Tension d'entrée : 100-240 V CA, 50/60 Hz Tension de sortie : 5 V 2 A Consommation électrique : ≤10W Consommation en veille: ≤0.25W Temp. de travail. et humidité : 0-40°C. 20-80% Temp. de stockage et humidité : -20°C~60°C. 10-90%*

# <span id="page-35-0"></span>*Compatibilité du système d'exploitation*

*Windows 7 ou ultérieure*

*macOS 10.12 ou ultérieure*

*Android (USB3.1 DP1.2 ou ultérieure) Dépannage*

## *L'écran interactif ne peut pas détecter la pression du stylet tant que le curseur peut se déplacer.*

*Vous avez peut-être installé d'autres pilotes ou exécuté le logiciel de dessin lors de l'installation du pilote. Veuillez désinstaller tous les pilotes, fermer le logiciel de dessin, puis réinstaller le pilote Huion. Il est suggéré de redémarrer votre ordinateur après avoir terminé l'installation.*

## *Le stylet numérique ne fonctionne pas.*

- *1. Assurez-vous que vous utilisez le stylet fourni à l'origine avec votre écran.*
- *2. Assurez-vous d'avoir correctement installé le pilote.*

## *La touche ne fonctionne pas.*

- *1. Veuillez vérifier que la fonction de touche d'appui est activée dans le pilote ;*
- *2. Assurez-vous d'avoir correctement défini la touche d'appui.*

## *L'ordinateur ne peut pas entrer en mode veille.*

*Veuillez ne pas placer le stylo numérique sur la zone de travail de l'écran lorsque vous ne l'utilisez pas, sinon l'ordinateur ne pourra pas entrer en mode veille.*

## *La touche d'appui du stylet numérique ne fonctionne pas.*

*Les touches de pression du stylet numérique ne fonctionneront pas si la pointe du stylet touche la zone de travail de l'écran ou lorsque la distance verticale entre la pointe du stylet et l'écran est supérieure à 10 mm.*

## L'ordinateur ne peut pas reconna Dere l'écran interactif.

*Veuillez vérifier si le port USB fonctionne bien. Sinon, essayez un autre port USB.*

*Si votre problème n'est pas résolu, veuillez cliquer sur FAQ pour afficher d'autres méthodes de dépannage ou envoyez-nous un e-mail (service@huion.com).*